## HP SiteScope

Pour les systèmes d'exploitation Windows, Solaris et Linux

Version du logiciel : 11.22

<span id="page-0-0"></span>Intégration à BSM et HPOM - Pratiques conseillées

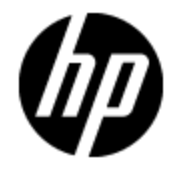

Date de publication du document : Avrill 2013 Date de lancement du logiciel : Avril 2013

## **Mentions légales**

#### **Garantie**

Les seules garanties applicables aux produits et services HP sont celles figurant dans les déclarations de garantie expresse accompagnant les dits produits et services. Aucun terme de ce document ne peut être interprété comme constituant une garantie supplémentaire. HP ne peut en aucun cas être tenu pour responsable des erreurs ou omissions techniques ou rédactionnelles du présent document.

Les informations contenues dans le présent document sont susceptibles d'être modifiées sans préavis.

#### **Légende de restriction des droits**

Logiciel confidentiel. Licence HP valide requise pour la détention, l'utilisation ou la copie. En accord avec les articles FAR 12.211 et 12.212, les logiciels informatiques, la documentation des logiciels et les informations techniques commerciales sont concédés au gouvernement américain sous licence commerciale standard du fournisseur.

#### **Copyright**

© Copyright 2005 - 2013 Hewlett-Packard Development Company, L.P.

#### **Marques**

Adobe™ et Acrobat® sont des marques déposées de Adobe Systems Incorporated.

Intel®, Pentium® et Intel® Xeon® sont des marques déposées d'Intel Corporation aux Etats-Unis et dans d'autres pays.

iPod est une marque d'Apple Computer, Inc.

Java est une marque déposée d'Oracle et/ou de ses filiales.

Microsoft®, Windows®, Windows NT®, et Windows® XP sont des marques déposées de Microsoft Corporation aux États-Unis.

Oracle est une marque déposée d'Oracle et/ou de ses filiales.

UNIX® est une marque déposée de The Open Group.

#### **Notifications**

Ce produit inclut un logiciel développé par Apache Software Foundation (http://www.apache.org/).

Ce produit inclut un logiciel développé par JDOM Project (http://www.jdom.org/).

## **Mises à jour de la documentation**

La page de titre du présent document contient les informations d'identifications suivantes :

- le numéro de version du logiciel ;
- la date de publication du document, qui change à chaque mise à jour de ce dernier ;
- la date de lancement du logiciel.

Pour obtenir les dernières mises à jour ou vérifier que vous disposez de l'édition la plus récente d'un document, accédez à la page :

#### **http://h20230.www2.hp.com/selfsolve/manuals**

Pour accéder à ce site, vous devez créer un compte HP Passport et vous connecter comme tel. Pour obtenir un identifiant HP Passport, accédez à l'adresse :

#### **http://h20229.www2.hp.com/passport-registration.html**

Vous pouvez également cliquer sur le lien **New users - please register** dans la page de connexion de HP Passport.

En vous abonnant au service d'assistance du produit approprié, vous recevrez en outre les dernières mises à jour ou les nouvelles éditions. Pour plus d'informations, contactez votre revendeur HP.

#### **Décharge de responsabilité pour la version PDF de l'aide en ligne**

Ce document est une version PDF de l'aide en ligne. Il facilite l'impression de plusieurs rubriques issues de l'aide en ligne ou leur lecture au format PDF.

**Remarque** : Certaines rubriques n'ont pas pu être converties correctement, entraînant des problèmes de mise en forme, notamment la suppression totale de certains éléments de la version PDF. Il est néanmoins possible de les imprimer normalement depuis l'aide en ligne.

## **Assistance**

Visitez le site d'assistance HP Software à l'adresse :

#### **http://www.hp.com/go/hpsoftwaresupport**

Ce site fournit les informations de contact et les détails sur les offres de produits, de services et d'assistance HP Software.

L'assistance en ligne de HP Software propose des fonctions de résolution autonome. Le site constitue un moyen efficace d'accéder aux outils interactifs d'assistance technique nécessaires à la gestion de votre activité. En tant que client privilégié de l'assistance, vous pouvez depuis ce site :

- rechercher des documents de connaissances présentant un réel intérêt ;
- soumettre et suivre des demandes d'assistance et des demandes d'améliorations ;
- télécharger des correctifs logiciels ;
- **e** gérer des contrats d'assistance ;
- **e** rechercher des contacts de l'assistance HP ;
- **.** consulter les informations sur les services disponibles ;
- participer à des discussions avec d'autres utilisateurs d'un même logiciel ;
- rechercher des cours de formation sur les logiciels et vous y inscrire.

Pour accéder à la plupart des offres d'assistance, vous devez vous enregistrer en tant qu'utilisateur disposant d'un compte HP Passport et vous identifier comme tel. De nombreuses offres nécessitent en outre un contrat d'assistance. Pour obtenir un identifiant HP Passport, accédez à l'adresse suivante :

#### **http://h20229.www2.hp.com/passport-registration.html**

Les informations relatives aux niveaux d'accès sont détaillées à l'adresse suivante :

**http://h20230.www2.hp.com/new\_access\_levels.jsp**

## <span id="page-5-0"></span>**Contenu**

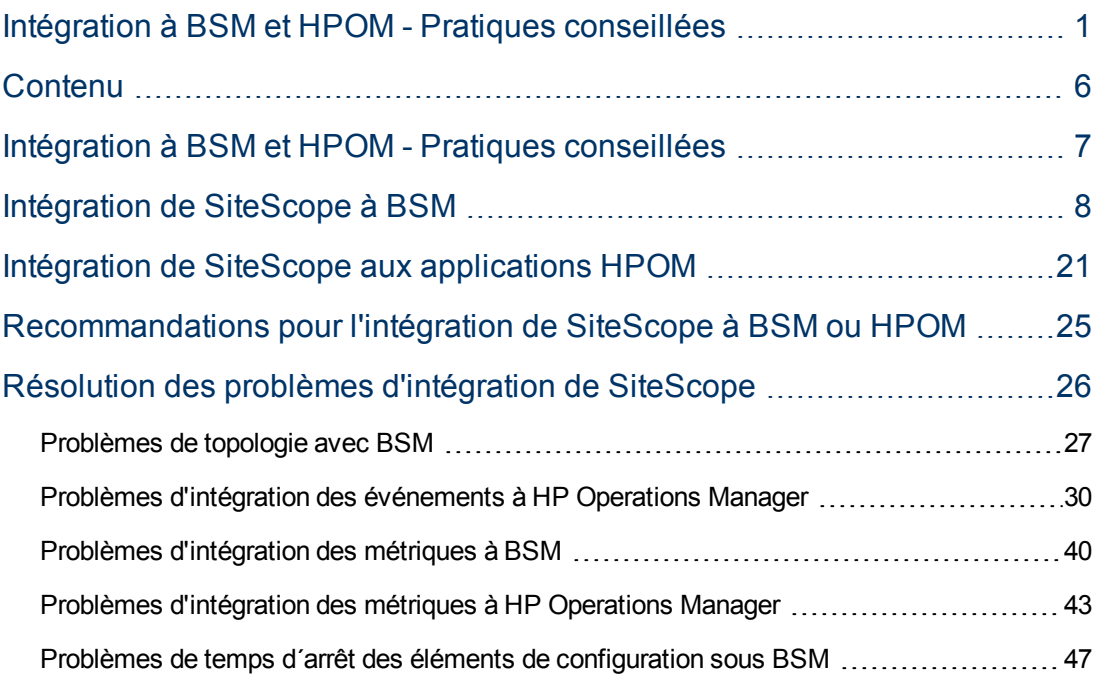

## <span id="page-6-0"></span>**Intégration à BSM et HPOM - Pratiques conseillées**

Ce manuel décrit les pratiques conseillées et la résolution des problèmes de configuration de l'intégration de SiteScope à HP Business Service Management (BSM) et HP Operations Manager (HPOM).

Contenu de ce manuel :

• ["Intégration](#page-7-0) [de](#page-7-0) [SiteScope](#page-7-0) [à](#page-7-0) [BSM"](#page-7-0)[,](#page-7-0) [page](#page-7-0) [8](#page-7-0)

Pratiques conseillées pour l'intégration de SiteScope aux applications BSM.

• ["Intégration](#page-20-0) [de](#page-20-0) [SiteScope](#page-20-0) [aux](#page-20-0) [applications](#page-20-0) [HPOM"](#page-20-0)[,](#page-20-0) [page](#page-20-0) [21](#page-20-0)

Pratiques conseillées pour l'utilisation et la configuration de l'intégration à HP Operations Manager (HPOM) dans le but d'envoyer les événements et consigner les métriques à HPOM et HP Performance Manager.

• ["Recommandations](#page-24-0) [pour](#page-24-0) [l'intégration](#page-24-0) [de](#page-24-0) [SiteScope](#page-24-0) [à](#page-24-0) [BSM](#page-24-0) [ou](#page-24-0) [HPOM"](#page-24-0)[,](#page-24-0) [page](#page-24-0) [25](#page-24-0)

Pratiques conseillées pour l'utilisation de SiteScope avec les applications BSM et HPOM.

• ["Résolution](#page-25-0) [des](#page-25-0) [problèmes](#page-25-0) [d'intégration](#page-25-0) [de](#page-25-0) [SiteScope"](#page-25-0)[,](#page-25-0) [page](#page-25-0) [26](#page-25-0)

Résolution des problèmes rencontrés lors de l'utilisation et configuration de l'intégration de SiteScope à BSM et HPOM.

# <span id="page-7-0"></span>**Chapitre 1**

## **Intégration de SiteScope à BSM**

SiteScope peut être utilisé pour consigner les données circulant dans plusieurs applications dans Business Service Management (BSM). Cette section contient des informations détaillées sur les avantages, les conditions préalables, les pratiques conseillées et la résolution des problèmes d'intégration entre les applications SiteScope et BSM.

Contenu de cette section :

- ["Avantages](#page-8-0) [de](#page-8-0) [l'intégration"](#page-8-0)[,](#page-8-0) [page](#page-8-0) [suivante](#page-8-0)
- ["Conditions](#page-9-0) [préalables](#page-9-0) [de](#page-9-0) [l'intégration"](#page-9-0)[,](#page-9-0) [page](#page-9-0) [10](#page-9-0)
- <sup>l</sup> ["Options](#page-10-0) [et](#page-10-0) [détails](#page-10-0) [de](#page-10-0) [l'intégration"](#page-10-0) [,](#page-10-0) [page](#page-10-0) [11](#page-10-0)
- ["Résolution](#page-19-0) [des](#page-19-0) [problèmes"](#page-19-0)[,](#page-19-0) [page](#page-19-0) [20](#page-19-0)

**Note:** Pour les recommandations sur l'intégration de SiteScope à BSM ou à Operations Manager (HPOM), voir ["Recommandations](#page-24-0) [pour](#page-24-0) [l'intégration](#page-24-0) [de](#page-24-0) [SiteScope](#page-24-0) [à](#page-24-0) [BSM](#page-24-0) [ou](#page-24-0) [HPOM"](#page-24-0) [,](#page-24-0) [page](#page-24-0) [25](#page-24-0).

### <span id="page-8-0"></span>**Avantages de l'intégration**

- <sup>l</sup> **Événements :** possibilité de configurer et générer des événements directement à partir de SiteScope, réutiliser des alertes existantes en tant qu'événements, et également gérer et utiliser les événements SiteScope dans Operations Management et Service Health de BSM. Pour plus d'informations, voir le manuel Integrating SiteScope with HP Operations Manager Products dans l'Aide de SiteScope . Vous pouvez accéder au site des [intégrations](http://support.openview.hp.com/sc/solutions/integrations.jsp?intid=39) [HP Software](http://support.openview.hp.com/sc/solutions/integrations.jsp?intid=39) pour vérifier si une version mise à jour de ce manuel est disponible.
- <sup>l</sup> **Run-time Service Model (RTSM) :** SiteScope peut découvrir et consigner les topologies des systèmes surveillés dans RTSM de BSM. Vous pouvez ainsi gérer et utiliser ces éléments de configuration (CI) découverts dans des vues qui fournissent les détails des composants de votre activité métier. Pour plus d'informations, voir Integrating SiteScope Data with BSM's Configuration Items dans le the Using SiteScope Guide.
- <sup>l</sup> **Intégrité du service et Gestion des contrats de service :** les statuts d'indicateur affectés aux données du moniteur SiteScope offrent une analyse détaillée de l'intégrité d'un élément de configuration (CI) lorsque SiteScope consigne les métriques ou les événements.
	- <sup>n</sup> Pour plus d'informations sur la gestion des statuts dans le référentiel centralisé des affectations d'indicateurs dans Administration de SAM, voir "Paramètres d'affectation des indicateurs" dans the BSM Application Administration Guide de BSM Help.
	- <sup>n</sup> Pour plus d'informations sur le mappage entre métriques et indicateurs dans SiteScope, voir Assigning SiteScope Metrics to Indicators in the Using SiteScope Guide.
- <sup>l</sup> **Administration de System Availability Management (SAM, Gestion des disponibilités systèmes) :** permet d'afficher et de gérer plusieurs instances de SiteScope à partir d'Administration de System Availability Management. Pour plus d'informations, voir Administration de SAM - Présentation dans the BSM Application Administration Guide de BSM Help.
- **Rapports :** possibilité de créer et d'afficher les rapports des métriques des moniteurs SiteScope dans System Availability Management et dans Gestion exploitations.
	- <sup>n</sup> Pour plus d'informations sur les rapports System Availability Management, voir Rapports de System Availability Management dans the BSM User Guide de BSM Help
	- <sup>n</sup> Pour plus d'informations sur les graphiques de performances dans Gestion exploitations, voir the BSM User Guide dans BSM Help.
- <sup>l</sup> **Service Health Analyzer (SHA) :** SHA analyse les métriques, calcule la référence dynamique pour détecter si chaque métrique se comporte normalement et associe automatiquement les métriques en question à un seul événement significatif.
- **· Temps d'arrêt :** la gestion centralisée permet de configurer le temps d'arrêt de votre infrastructure informatique à partir d'un seul emplacement dans BSM. Pour plus d'informations, voir CI Downtime dans le the Using SiteScope Guide.

## <span id="page-9-0"></span>**Conditions préalables de l'intégration**

Les conditions suivantes sont requises pour activer l'intégration :

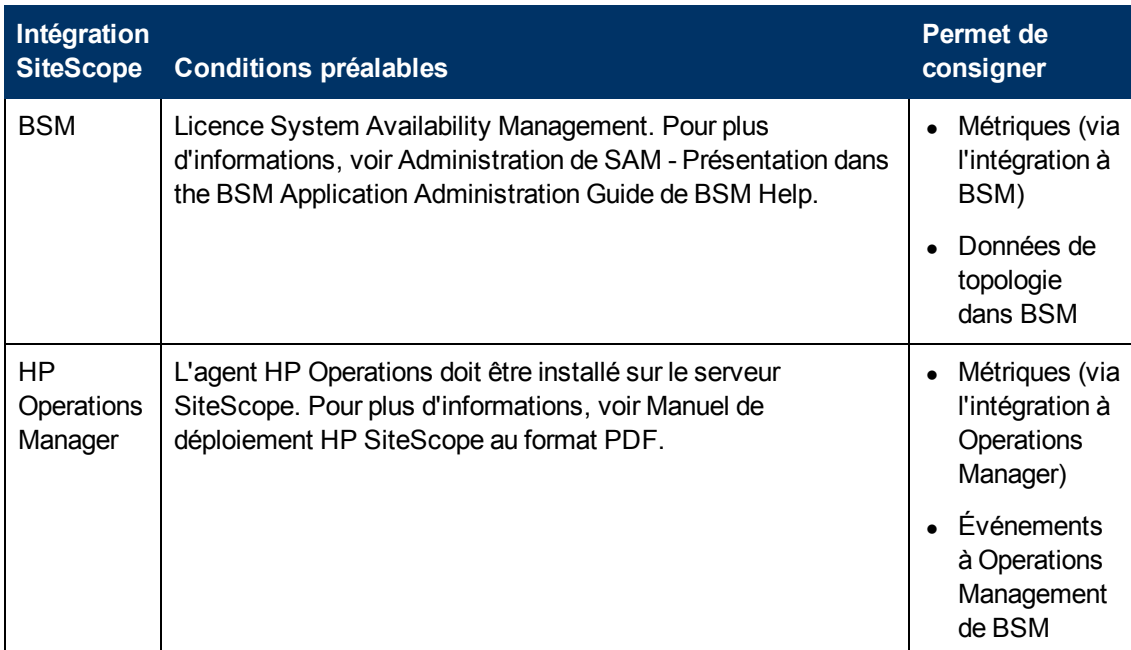

## <span id="page-10-0"></span>**Options et détails de l'intégration**

Les données des métriques et des événements collectées par les moniteurs SiteScope sont utilisées dans les applications BSM. Choisissez l'option d'intégration selon le type de données à collecter et l'environnement de surveillance qui existent dans votre entreprise.

<span id="page-11-0"></span>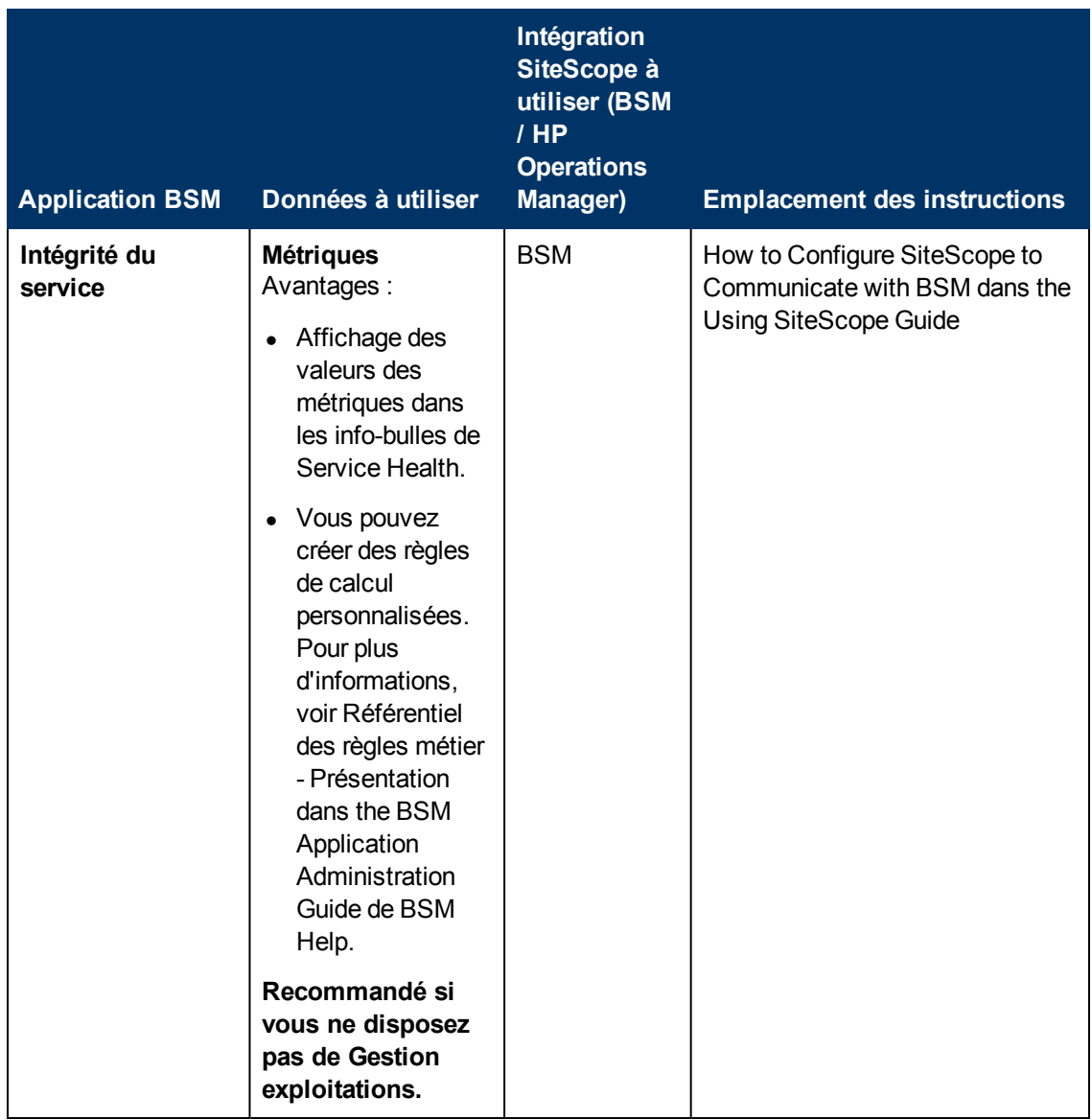

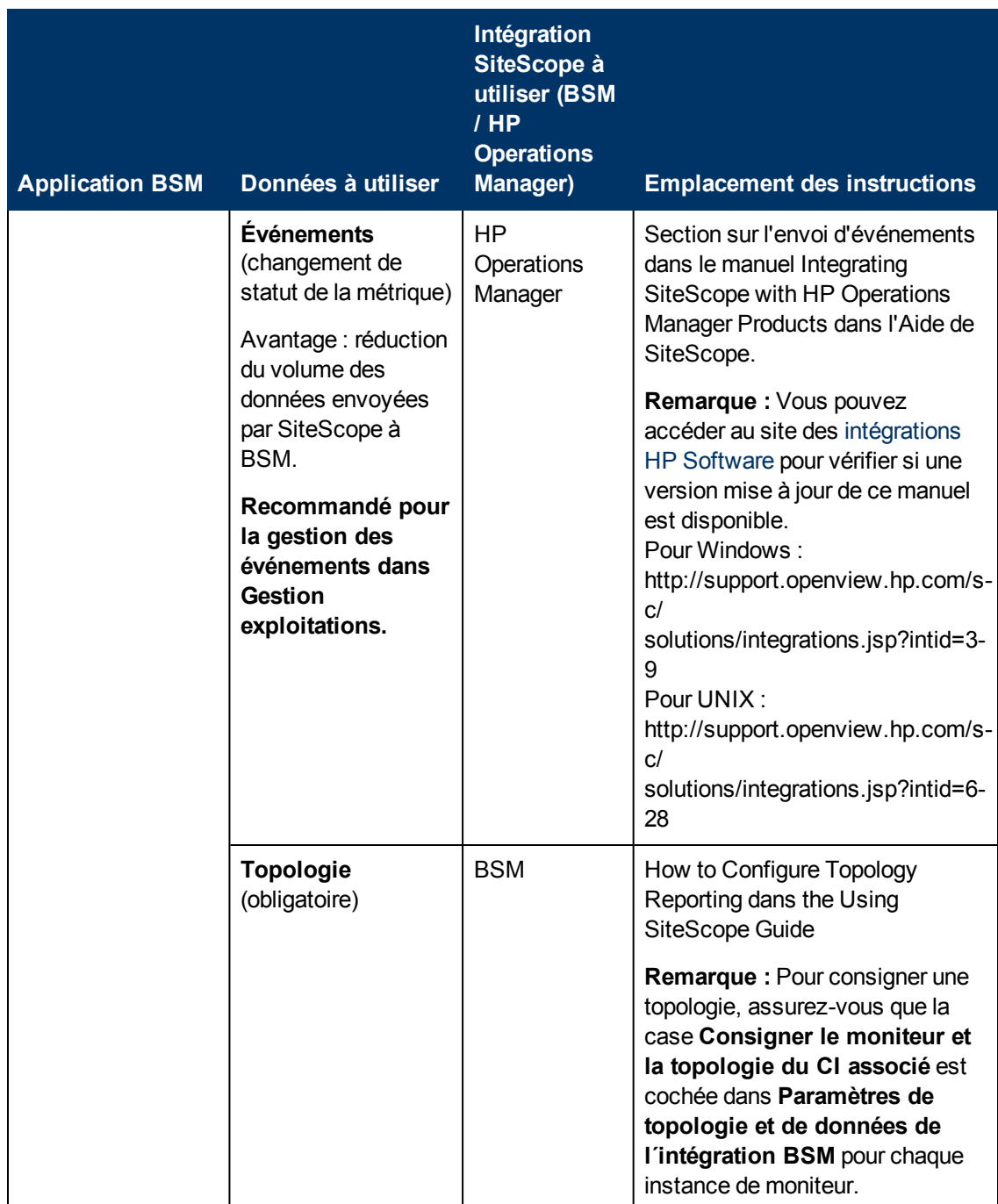

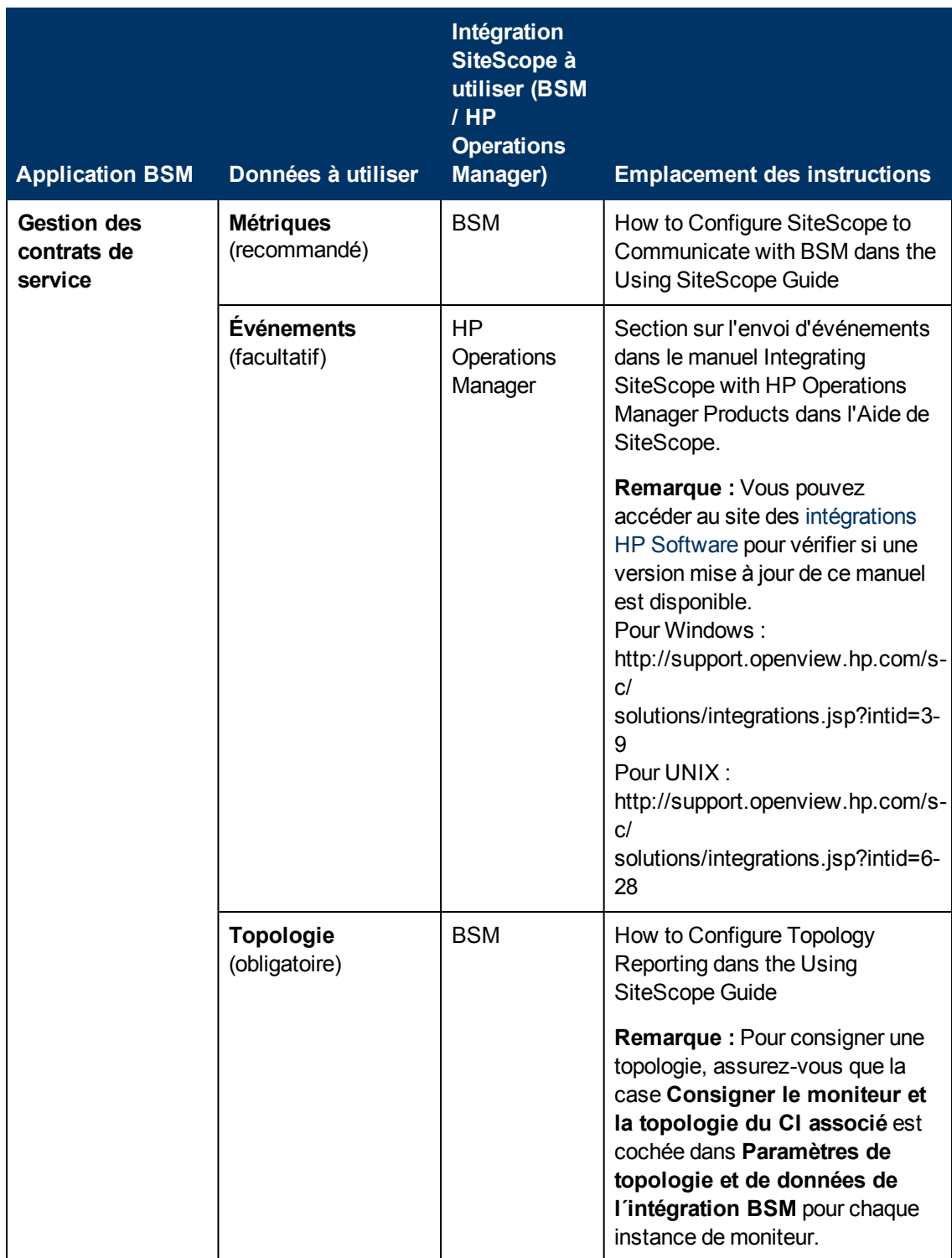

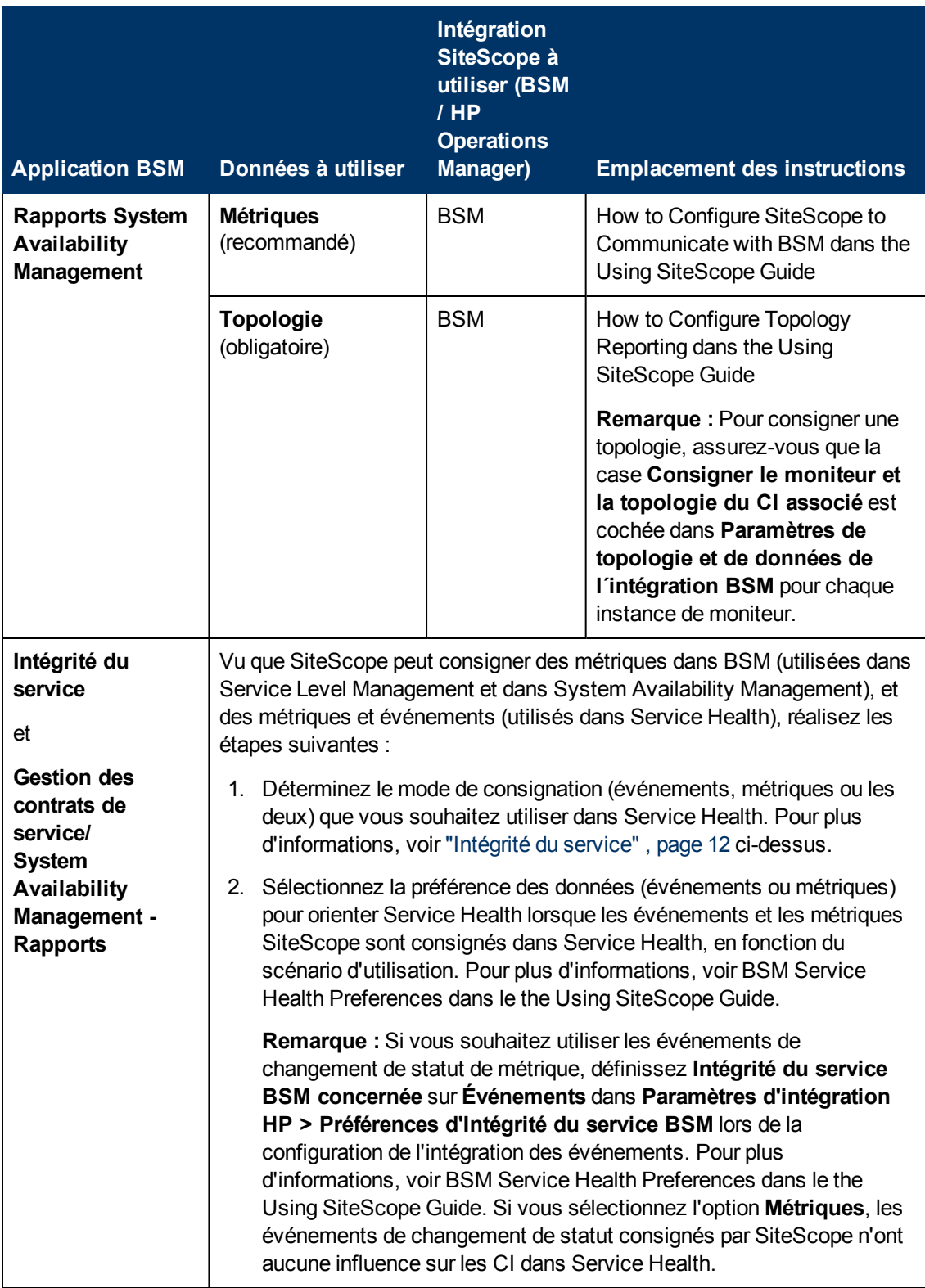

<span id="page-15-0"></span>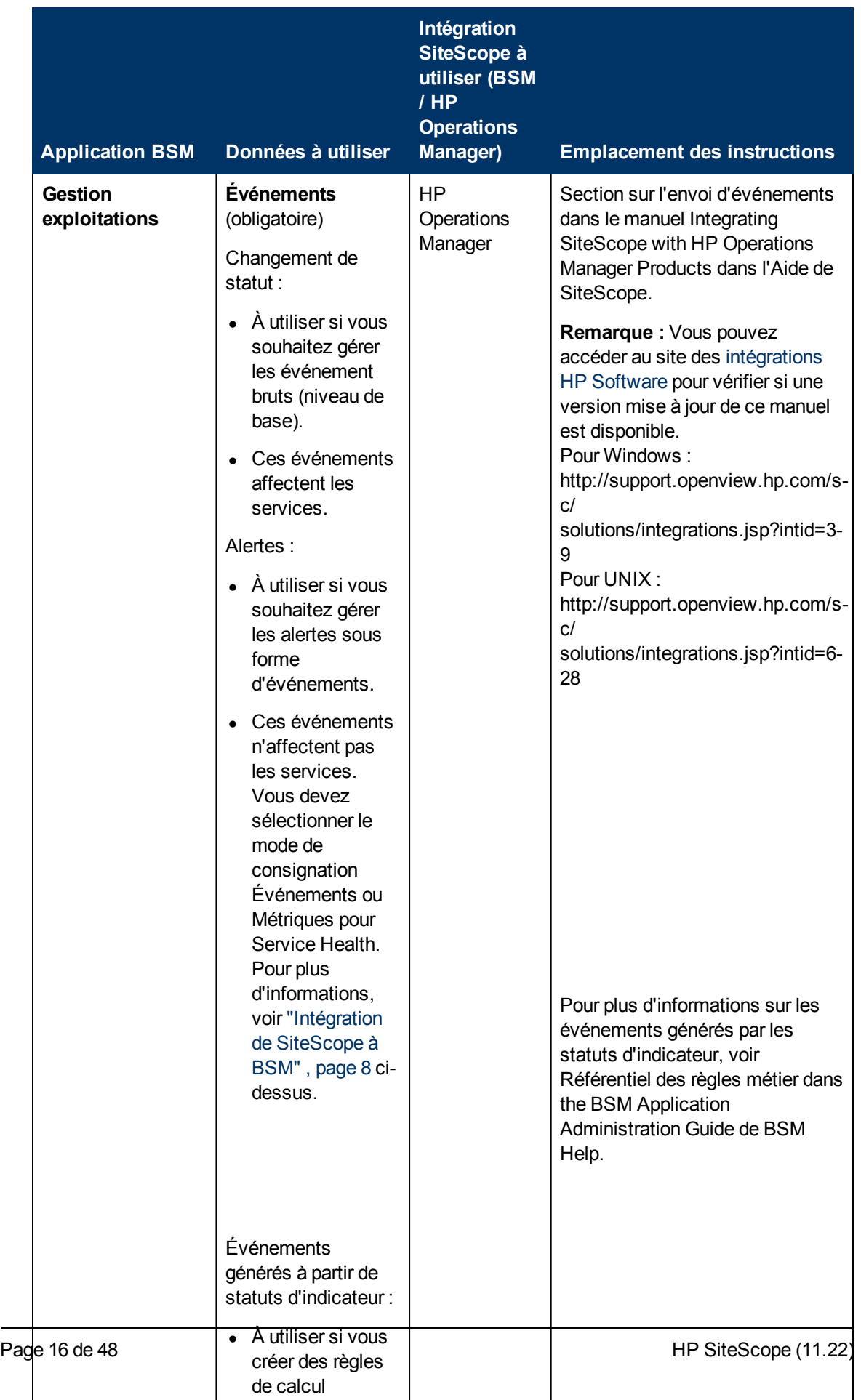

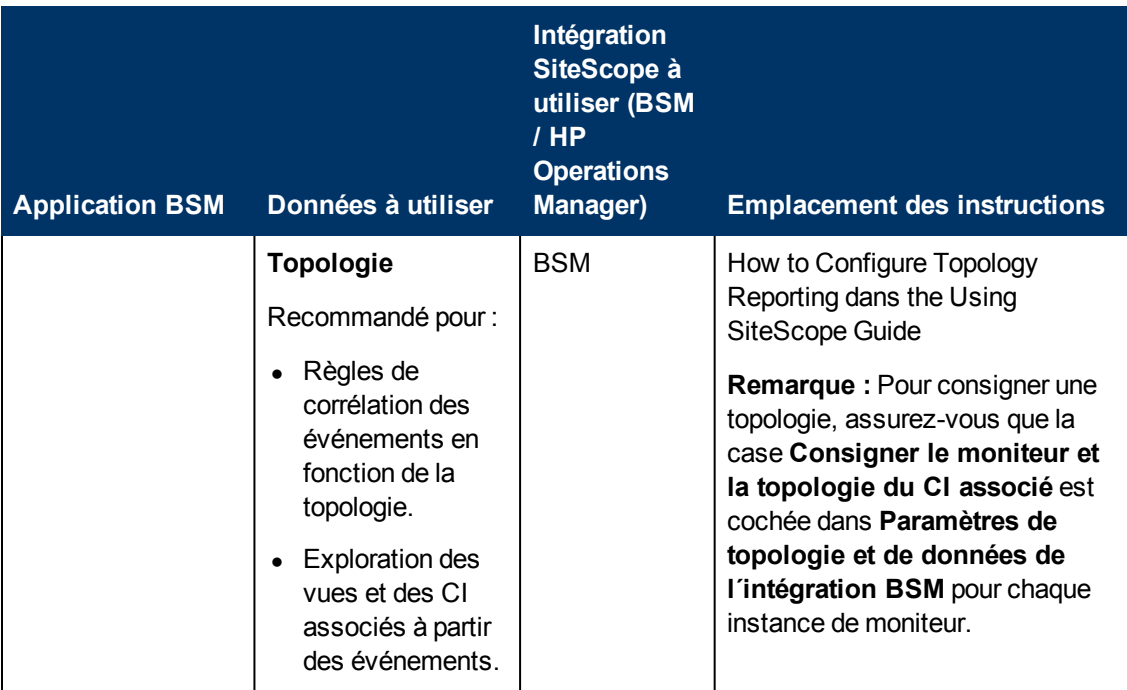

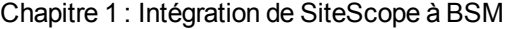

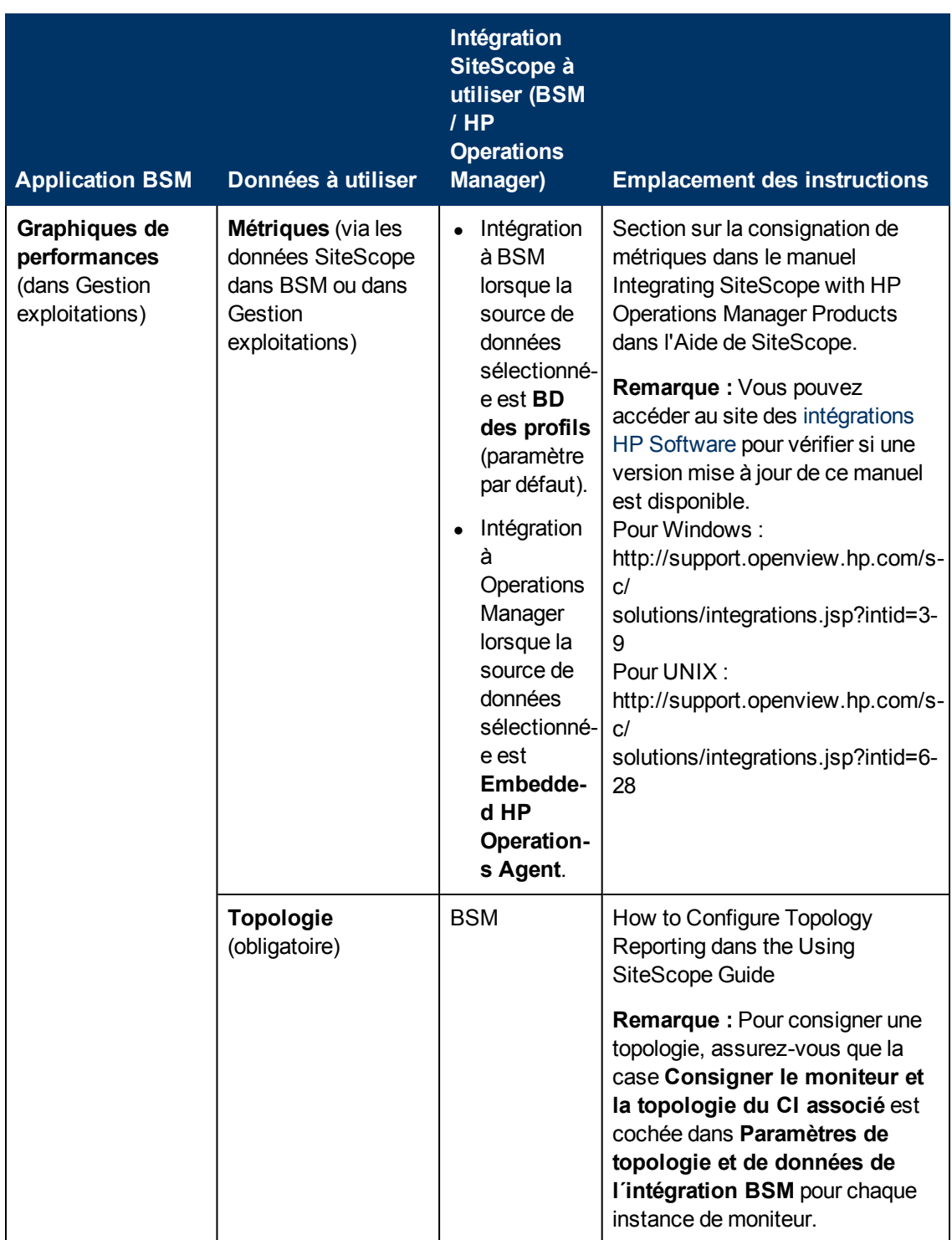

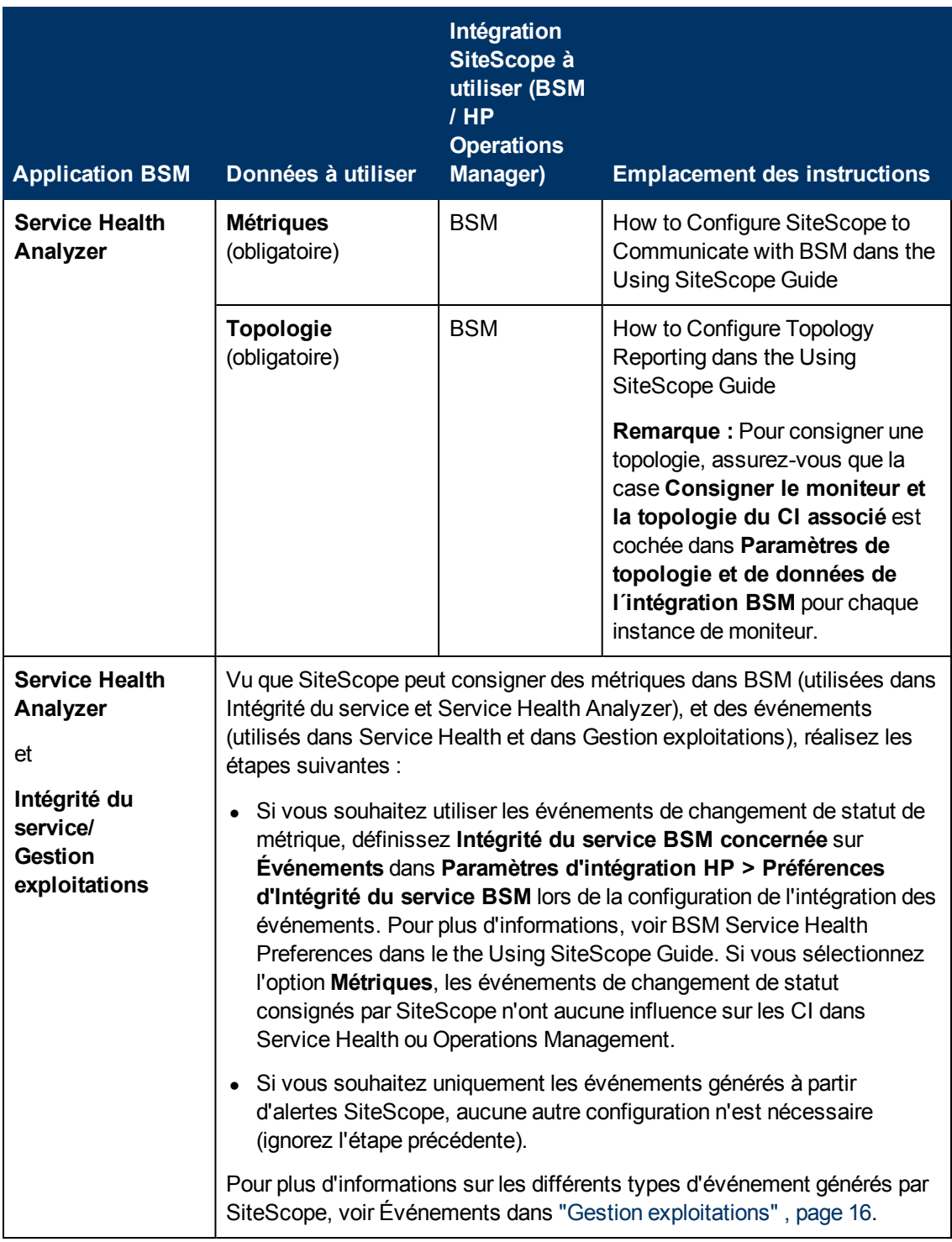

## <span id="page-19-0"></span>**Résolution des problèmes**

- <sup>l</sup> Pour les problèmes de consignation de topologies, voir ["Problèmes](#page-26-0) [de](#page-26-0) [topologie](#page-26-0) [avec](#page-26-0) [BSM"](#page-26-0) [,](#page-26-0) [page](#page-26-0) [27](#page-26-0).
- <sup>l</sup> Pour les problèmes d'intégration d'événements Operations Manager, voir ["Problèmes](#page-29-0) [d'intégration](#page-29-0) [des](#page-29-0) [événements](#page-29-0) [à](#page-29-0) [HP](#page-29-0) [Operations](#page-29-0) [Manager"](#page-29-0) [,](#page-29-0) [page](#page-29-0) [30](#page-29-0)
- Pour les problèmes d'intégration des métriques dans BSM, voir ["Problèmes](#page-39-0) [d'intégration](#page-39-0) [des](#page-39-0) [métriques](#page-39-0) [à](#page-39-0) [BSM"](#page-39-0) [,](#page-39-0) [page](#page-39-0) [40.](#page-39-0)
- Pour les problèmes d'intégration des métriques dans Operations Manager, voir ["Problèmes](#page-42-0) [d'intégration](#page-42-0) [des](#page-42-0) [métriques](#page-42-0) [à](#page-42-0) [HP](#page-42-0) [Operations](#page-42-0) [Manager"](#page-42-0) [,](#page-42-0) [page](#page-42-0) [43](#page-42-0)
- Pour les problèmes [de](#page-46-0) [temps](#page-46-0) d'arrêt de CI, voir "Problèmes de temps d'arrêt [des](#page-46-0) [éléments](#page-46-0) de [configuration](#page-46-0) [sous](#page-46-0) [BSM"](#page-46-0) [,](#page-46-0) [page](#page-46-0) [47](#page-46-0).

**Note:** Selon l'option d'intégration, la résolution du problème suggérée pourrait être applicable uniquement à HPOM ou uniquement à BSM.

# <span id="page-20-0"></span>**Chapitre 2**

## **Intégration de SiteScope aux applications HPOM**

Cette section décrit les pratiques conseillées pour l'utilisation et la configuration de l'intégration à BSM pour l'envoi d'événements à HP Operations Manager (HPOM), et la consignation des métriques dans HP Performance Manager (le composant de consignation de BSM).

**Note:** Pour les recommandations sur l'intégration de SiteScope à BSM ou à HPOM, voir ["Recommandations](#page-24-0) [pour](#page-24-0) [l'intégration](#page-24-0) [de](#page-24-0) [SiteScope](#page-24-0) [à](#page-24-0) [BSM](#page-24-0) [ou](#page-24-0) [HPOM"](#page-24-0) [,](#page-24-0) [page](#page-24-0) [25](#page-24-0).

Contenu de cette section :

- ["Avantages](#page-20-1) [de](#page-20-1) [l'intégration"](#page-20-1)[,](#page-20-1) [ci-dessous](#page-20-1)
- <sup>l</sup> ["Conditions](#page-21-0) [préalables](#page-21-0) [de](#page-21-0) [l'intégration"](#page-21-0) [,](#page-21-0) [page](#page-21-0) [suivante](#page-21-0)
- <sup>l</sup> ["Options](#page-22-0) [et](#page-22-0) [détails](#page-22-0) [de](#page-22-0) [l'intégration"](#page-22-0) [,](#page-22-0) [page](#page-22-0) [23](#page-22-0)
- <span id="page-20-1"></span>• ["Résolution](#page-23-0) [des](#page-23-0) [problèmes"](#page-23-0)[,](#page-23-0) [page](#page-23-0) [24](#page-23-0)

### **Avantages de l'intégration**

- SiteScope fonctionne avec HPOM pour compléter une puissante combinaison de gestion d'infrastructure avec et sans agent.
- SiteScope communique avec HPOM via l'agent HP Operations installé sur le serveur SiteScope. L'agent permet à SiteScope de transmettre aussi bien les événements que les données de métriques.
- SiteScope transmet les événements en les consignant dans un fichier journal surveillé par l'agent HP Operations. L'agent lit les données et les convertit en événements communs avant de les transférer au serveur de gestion HPOM.
- <sup>l</sup> SiteScope stocke les données de métriques dans le magasin de données de l'agent HP Operations ; ces données sont collectées par Performance Manager et utilisées dans les graphiques de Performance Manager.
- Gestion centralisée des modèles :
	- Les modèles issus de plusieurs instances de SiteScope peuvent être gérés de manière centralisée à partir de HPOM.
	- <sup>n</sup> Contrôle de version des modèles (y compris la fonction de restauration) et lancement planifié du déploiement des modèles en fonction de l'affectation de la stratégie de groupe.

## <span id="page-21-0"></span>**Conditions préalables de l'intégration**

Les conditions suivantes sont requises pour activer l'intégration :

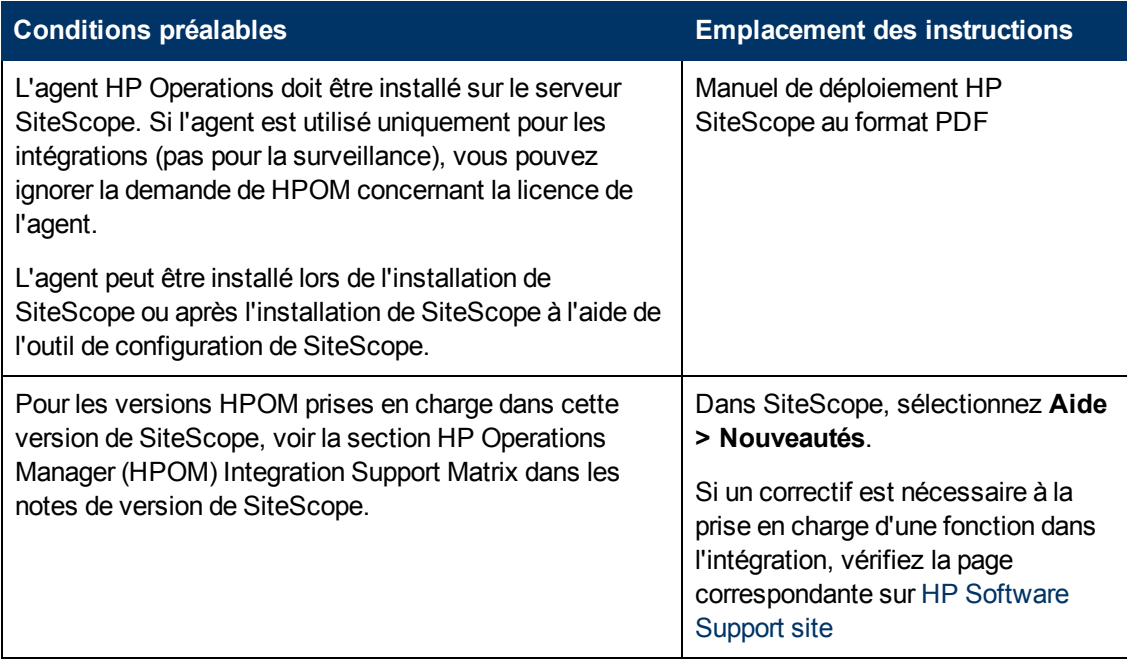

## <span id="page-22-0"></span>**Options et détails de l'intégration**

Les options d'intégration SiteScope-HPOM disponibles sont les suivantes. Choisissez la plus appropriée pour l'environnement de surveillance mis en œuvre dans votre entreprise.

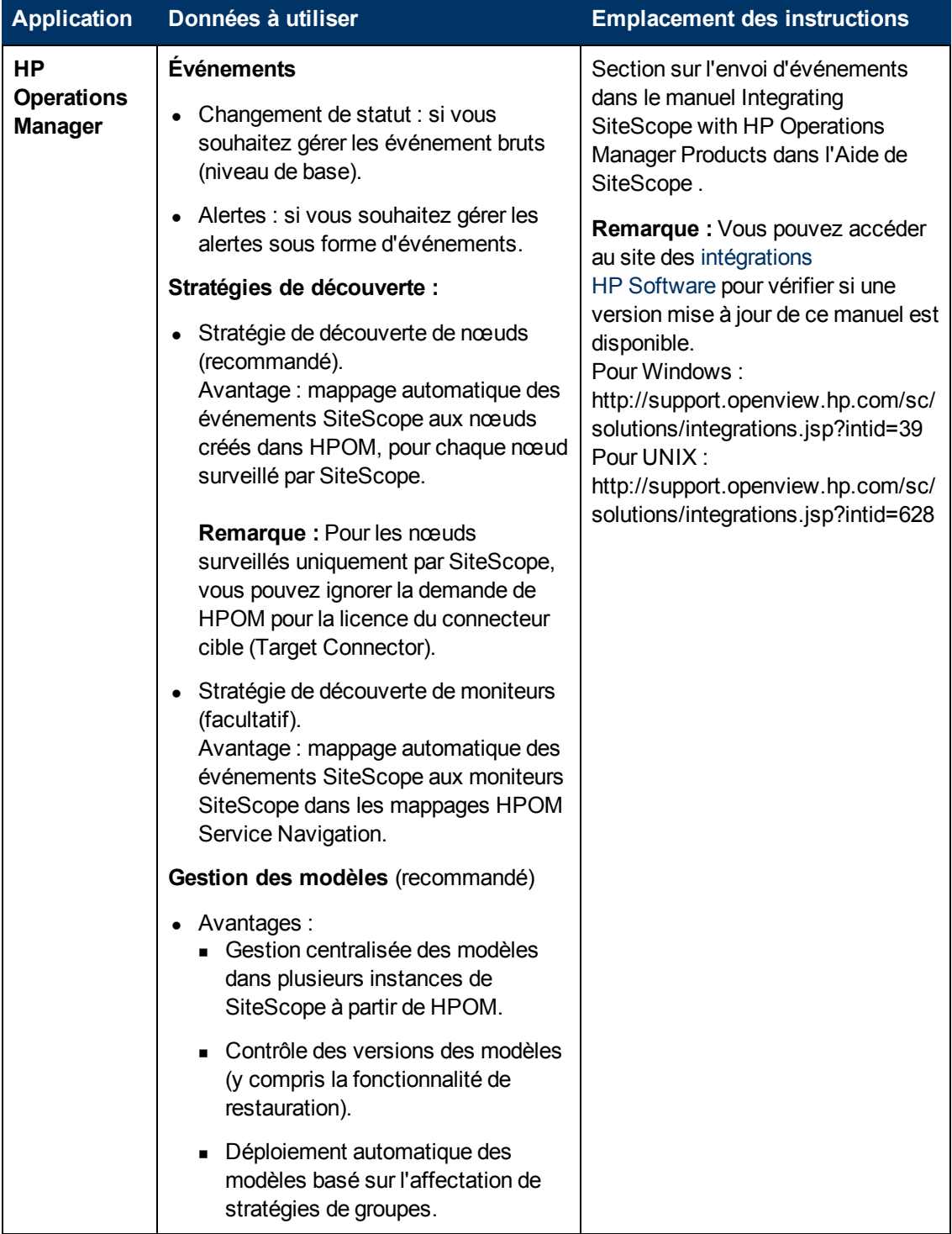

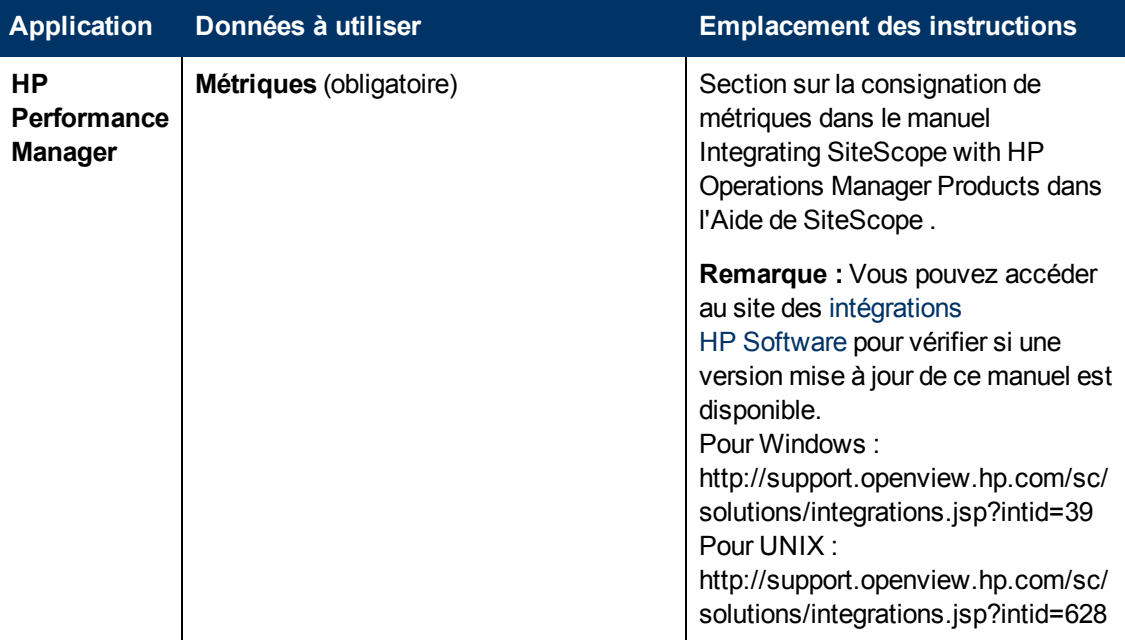

### <span id="page-23-0"></span>**Résolution des problèmes**

- Pour les problèmes d'intégration d'événements dans Operations Manager, voir ["Problèmes](#page-29-0) [d'intégration](#page-29-0) [des](#page-29-0) [événements](#page-29-0) [à](#page-29-0) [HP](#page-29-0) [Operations](#page-29-0) [Manager"](#page-29-0) [,](#page-29-0) [page](#page-29-0) [30.](#page-29-0)
- Pour les problèmes d'intégration des métriques dans Operations Manager, voir ["Problèmes](#page-42-0) [d'intégration](#page-42-0) [des](#page-42-0) [métriques](#page-42-0) [à](#page-42-0) [HP](#page-42-0) [Operations](#page-42-0) [Manager"](#page-42-0) [,](#page-42-0) [page](#page-42-0) [43](#page-42-0).

**Note:** Selon l'option d'intégration, la résolution du problème suggérée pourrait être applicable uniquement à HPOM ou uniquement à BSM.

# <span id="page-24-0"></span>**Chapitre 3**

## **Recommandations pour l'intégration de SiteScope à BSM ou HPOM**

Les paragraphes suivants sont des recommandations pour l'intégration de SiteScope à Business Service Management (BSM) ou à Operations Manager (HPOM) :

- <sup>l</sup> Il est recommandé d'intégrer directement SiteScope à Gestion exploitations de BSM, plutôt qu'à HPOM.
- Si votre déploiement vous empêche d'intégrer directement à Operations Management, ou si vous souhaitez pré-traiter l'événement dans HPOM avant de transférer les événements SiteScope à Operations Management, vous devez intégrer SiteScope à HPOM.

**Note:** Même si vous intgérez SiteScope à HPOM, il est recommandé d'intégrer SiteScope directement à BSM et de configurer SiteScope pour consigner la topologie dans BSM (licence System Availability Management requise). La consignation de la topologie offre des règles de corrélation des événements en fonction de la topologie et l'exploration des vues et des éléments de configuration associés à partir des événements. Vous pouvez consigner la topologie dans BSM avec ou sans métrique. Si vous ne souhaitez pas que les métriques SiteScope soient utilisées dans System Availability Management, Gestion des contrats de service, etc., choisissez la consignation de la topologie sans métrique.

Pour plus d'informations sur l'intégration de SiteScope à BSM, voir How to Configure the Integration Between SiteScope and BSM dans the Using SiteScope Guide.

### **Résolution des problèmes**

- <sup>l</sup> Pour les problèmes de consignation de topologies, voir.["Problèmes](#page-26-0) [de](#page-26-0) [topologie](#page-26-0) [avec](#page-26-0) [BSM"](#page-26-0) [,](#page-26-0) [page](#page-26-0) [27](#page-26-0)
- Pour les problèmes d'intégration d'événements Operations Manager, voir ["Problèmes](#page-29-0) [d'intégration](#page-29-0) [des](#page-29-0) [événements](#page-29-0) [à](#page-29-0) [HP](#page-29-0) [Operations](#page-29-0) [Manager"](#page-29-0) [,](#page-29-0) [page](#page-29-0) [30](#page-29-0)
- Pour les problèmes d'intégration des métriques BSM, voir ["Problèmes](#page-39-0) [d'intégration](#page-39-0) [des](#page-39-0) [métriques](#page-39-0) [à](#page-39-0) [BSM"](#page-39-0) [,](#page-39-0) [page](#page-39-0) [40.](#page-39-0)
- Pour les problèmes d'intégration des métriques dans Operations Manager, voir ["Problèmes](#page-42-0)" [d'intégration](#page-42-0) [des](#page-42-0) [métriques](#page-42-0) [à](#page-42-0) [HP](#page-42-0) [Operations](#page-42-0) [Manager"](#page-42-0) [,](#page-42-0) [page](#page-42-0) [43](#page-42-0)
- Pour les problèmes de temps d'arrêt de CI, voir. ["Problèmes](#page-46-0) [de](#page-46-0) [temps](#page-46-0) d'arrêt [des](#page-46-0) [éléments](#page-46-0) de [configuration](#page-46-0) [sous](#page-46-0) [BSM"](#page-46-0) [,](#page-46-0) [page](#page-46-0) [47](#page-46-0)

**Note:** Selon l'option d'intégration, la résolution du problème suggérée pourrait être applicable uniquement à HPOM ou uniquement à BSM.

# <span id="page-25-0"></span>**Chapitre 4**

## **Résolution des problèmes d'intégration de SiteScope**

Cette section décrit la résolution des problèmes rencontrés lors de l'intégration de SiteScope à BSM et à HPOM.

- ["Problèmes](#page-26-0) [de](#page-26-0) [topologie](#page-26-0) [avec](#page-26-0) [BSM"](#page-26-0)[,](#page-26-0) [page](#page-26-0) [suivante](#page-26-0)
- <sup>l</sup> ["Problèmes](#page-29-0) [d'intégration](#page-29-0) [des](#page-29-0) [événements](#page-29-0) [à](#page-29-0) [HP](#page-29-0) [Operations](#page-29-0) [Manager"](#page-29-0) [,](#page-29-0) [page](#page-29-0) [30](#page-29-0)
- ["Problèmes](#page-39-0) [d'intégration](#page-39-0) [des](#page-39-0) [métriques](#page-39-0) [à](#page-39-0) [BSM"](#page-39-0)[,](#page-39-0) [page](#page-39-0) [40](#page-39-0)
- ["Problèmes](#page-42-0) [d'intégration](#page-42-0) [des](#page-42-0) [métriques](#page-42-0) [à](#page-42-0) [HP](#page-42-0) [Operations](#page-42-0) [Manager"](#page-42-0)[,](#page-42-0) [page](#page-42-0) [43](#page-42-0)
- ["Problèmes](#page-46-0) [de](#page-46-0) [temps](#page-46-0) d'arrêt [des](#page-46-0) [éléments](#page-46-0) de [configuration](#page-46-0) [sous](#page-46-0) [BSM"](#page-46-0)[,](#page-46-0) [page](#page-46-0) [47](#page-46-0)

## <span id="page-26-0"></span>**Problèmes de topologie avec BSM**

Cette section décrit la résolution des problèmes et les limitations lorsque SiteScope est intégré à BSM et activé pour consigner les données du moniteur et la topologie du CI associé dans BSM.

Contenu de cette section :

- ["Ouverture](#page-26-1) [de](#page-26-1) [journaux](#page-26-1) [dans](#page-26-1) [SiteScope](#page-26-1) [en](#page-26-1) [mode](#page-26-1) [débogage"](#page-26-1)[,](#page-26-1) [ci-dessous](#page-26-1)
- ["Ouverture](#page-27-0) [de](#page-27-0) [journaux](#page-27-0) [dans](#page-27-0) [BSM](#page-27-0) [en](#page-27-0) [mode](#page-27-0) [débogage"](#page-27-0)[,](#page-27-0) [page](#page-27-0) [suivante](#page-27-0)
- ["Aucune](#page-28-0) [topologie](#page-28-0) [consignée"](#page-28-0)[,](#page-28-0) [page](#page-28-0) [29](#page-28-0)
- ["Résolution](#page-28-1) [des](#page-28-1) [problèmes](#page-28-1) [de](#page-28-1) [RTSM"](#page-28-1)[,](#page-28-1) [page](#page-28-1) [29](#page-28-1)
- <span id="page-26-1"></span>• ["Configuration](#page-28-2) [du](#page-28-2) [port](#page-28-2) [de](#page-28-2) [consignation](#page-28-2) du [flux](#page-28-2) de [données"](#page-28-2)[,](#page-28-2) [page](#page-28-2) [29](#page-28-2)

#### **Ouverture de journaux dans SiteScope en mode débogage**

Les fichiers journaux suivants de SiteScope contiennent des informations sur l'intégration à BSM.

- <sup>l</sup> **SiteScope\logs\bac\_integration\bac\_integration.log**
- <sup>l</sup> **SiteScope\logs\bac\_integration\discovery.log**
- <sup>l</sup> **SiteScope\logs\bac\_integration\probeGW-taskResults.log**
- <sup>l</sup> **SiteScope\logs\bac\_integration\topology\_queue\_consumer.log**

Ouvrez les fichiers journaux pertinents en mode débogage comme indiqué ci-dessous.

#### **Pour ouvrir des journaux dans SiteScope en mode débogage :**

- 1. Dans le dossier**<répertoire installation SiteScope>\conf\core\Tools\log4j\PlainJava**, ouvrez le fichier **bac\_integration.properties** et modifiez le niveau de débogage des appenders répertoriés dans le fichier **attachment1.txt** (joint à ce PDF). Pour afficher la pièce jointe, sélectionnez **Vue > Volets de navigation > Pièces jointes**, puis sélectionnez **attachment1.txt**.
- 2. Ajoutez les appenders répertoriés dans le fichier **attachment2.txt** (joint à ce PDF) au fichier **probeGW-taskResults.log**. Pour afficher la pièce jointe, sélectionnez **Vue > Volets de navigation > Pièces jointes**, puis sélectionnez **attachment2.txt**.
- 3. Ajoutez les appenders répertoriés dans le fichier **attachment3.txt** (joint à ce PDF) au fichier **log topology\_queue\_consumer.log**. Pour afficher la pièce jointe, sélectionnez **Vue > Volets de navigation > Pièces jointes**, puis sélectionnez **attachment3.txt**.

## <span id="page-27-0"></span>**Ouverture de journaux dans BSM en mode débogage**

Les fichiers journaux suivants de BSM contiennent des informations sur l'intégration à SiteScope. Ouvrez les fichiers journaux pertinents en mode débogage comme indiqué ci-dessous.

- <sup>l</sup> **<répertoire installation BSM>\log\odb\odb\mam.autodiscovery.log**
- <sup>l</sup> **<répertoire installation BSM>\log\odb\odb\cmdb.reconciliation.log**
- <sup>l</sup> **<répertoire installation BSM>\log\odb\odb\cmdb.reconciliation.datain.ignored.log**
- <sup>l</sup> **<répertoire installation BSM>\log\odb\odb\discoveryServlet.log**

**Pour ouvrir les journaux dans BSM (sur le serveur de traitement des données dans un environnement distribué) en mode débogage :**

Modifiez le niveau de débogage de RTSM dansBSM :

- <sup>l</sup> **<répertoire installation BSM>\odb\conf\log\reconciliation.properties**
- <sup>l</sup> **<répertoire installation BSM>\odb\conf\log\mam.properties**
- <sup>l</sup> **<répertoire installation BSM>\odb\conf\log\mam.web.properties**

### <span id="page-28-0"></span>**Aucune topologie consignée**

- 1. Ouvrez tous les fichiers journaux de SiteScope et de BSM en mode débogage. Pour plus d'informations, voir ["Ouverture](#page-26-1) [de](#page-26-1) [journaux](#page-26-1) [dans](#page-26-1) [SiteScope](#page-26-1) [en](#page-26-1) [mode](#page-26-1) [débogage"](#page-26-1) [,](#page-26-1) [page](#page-26-1) [27](#page-26-1) et ["Ouverture](#page-27-0) [de](#page-27-0) [journaux](#page-27-0) [dans](#page-27-0) [BSM](#page-27-0) [en](#page-27-0) [mode](#page-27-0) [débogage"](#page-27-0) [,](#page-27-0) [page](#page-27-0) [précédente.](#page-27-0)
- 2. Vérifiez si des fichiers **\bin** sont bloqués dans le dossier **<répertoire installation SiteScope**\cache\topologyresultsData\merged.
- 3. Recherchez les erreurs dans les fichiers journaux dans l'ordre suivant :
	- **bac\_integration.log**. La topologie n'est pas transmise en raison d'erreurs générales ou de problèmes de syntaxe dans les scripts.
	- **discovery.log**. Affiche l'intégralité des données de topologie consignées de SiteScope vers BSM via Data Flow Management.
	- **topology\_queue\_consumer.log**. Affiche la topologie que SiteScope tente d'envoyer à la sonde de flux de données. (ce n'est pas forcément la topologie que le client de la sonde envoie au serveur). Ce journal consigne ce que le script de SiteScope avait prévu de transmettre à Data Flow Management.
	- **probeGW-taskResults.log**. Affiche la topologie que Data Flow Management envoie au serveur RTSM.
	- **n mam.autodiscovery.log**. Affiche les étapes que la sonde Data Flow Management applique sur la consignation de la topologie de SiteScope vers Data Flow Management (création en masse) et l'interaction avec le serveur RTSM.
	- **n cmdb.reconciliation.log**. Si les problèmes sont du côté serveur RTSM, il s'agit probablement d'un problème de rapprochement.
	- <sup>n</sup> **cmdb.reconciliation.datain.ignored.log**. Affiche la topologie ignorée par le serveur RTSM et non consignée.
	- **discoveryServlet.log**. Affiche les données de la connexion ouverte par SiteScope et la réponse envoyée à SiteScope. Recherchez les exceptions dans ce journal lorsque la topologie n'est pas envoyée à BSM. Ce journal est présent également sur BAC 8.0.
- <span id="page-28-1"></span>4. Il est recommandé d'ouvrir les journaux au format XML dans un éditeur XML.

### **Résolution des problèmes de RTSM**

Pour obtenir les propriétés d'un CI consignés dans une base de données de flux de données avec JMX :

- 1. Ouvrez http://<ordinateur\_BSM>:21212/jmx-console/ dans un navigateur Web.
- 2. Cliquez sur **UCMDB:service= Model Services**.
- <span id="page-28-2"></span>3. Appelez la méthode : retrieveObjectProperties.

### **Configuration du port de consignation du flux de données**

Les paramètres du serveur sont définis dans BSM sous **Administration > System Availability Management > Paramètres de topologie** dans les champs **Port de réception de la topologie** ou **Port SSL de réception de la topologie**.

## <span id="page-29-0"></span>**Problèmes d'intégration des événements à HP Operations Manager**

Cette section décrit la résolution des problèmes rencontrés lors de l'utilisation de l'intégration à Operations Manager lorsque des événements SiteScope doivent être envoyées directement au serveur de gestion HPOM ou au serveur de Gestion exploitations dans BSM.

Contenu de cette section :

- ["Problèmes](#page-30-0) [d'installation"](#page-30-0)[,](#page-30-0) [page](#page-30-0) [suivante](#page-30-0)
- ["Problèmes](#page-32-0) [de](#page-32-0) [configuration](#page-32-0) de [l'](#page-32-0)[intégration"](#page-32-0)[,](#page-32-0) [page](#page-32-0) [33](#page-32-0)
- <sup>l</sup> ["Problèmes](#page-35-0) [d'envoi](#page-35-0) [des](#page-35-0) [événements"](#page-35-0) [,](#page-35-0) [page](#page-35-0) [36](#page-35-0)
- <sup>l</sup> ["Résolution](#page-38-0) [des](#page-38-0) [problèmes](#page-38-0) [de](#page-38-0) [découverte](#page-38-0) [de](#page-38-0) [nœuds](#page-38-0) [et](#page-38-0) [découverte](#page-38-0) [de](#page-38-0) [moniteurs"](#page-38-0) [,](#page-38-0) [page](#page-38-0) [39](#page-38-0)

**Tip:** Lorsqu'il s'agit du fichier journal d'intégration, vous pouvez l'ouvrir à partir de l'interface utilisateur de SiteScope (**Statistiques du serveur > Fichiers journaux >HPSiteScopeOperationsManagerIntegration.log**).

## <span id="page-30-0"></span>**Problèmes d'installation**

#### **Symptôme :**

Une erreur s'est produite lors de l'exécution de l'installation de l'agent HP Operations dans l'Assistant Configuration de SiteScope pendant l'installation de SiteScope.

#### **Résolution des problèmes :**

- 1. Ouvrez le fichier journal d'installation de l'agent, **opc\_inst.log**, dans le dossier **c:\Windows\Temp**, **/var/tmp** (Solaris) ou **/tmp** (Linux), et supprimez **opc\_inst.lock**.
- 2. Voir la documentation de SiteScope pour vérifier que votre système d'exploitation est pris en charge pour l'installation de l'agent HP Operations.
- 3. Exécutez l'outil de configuration de SiteScope, et installez de nouveau l'agent HP Operations (il est également recommandé de redémarrer le serveur).
- 4. Exécutez l'outil de configuration SiteScope, et supprimez l'agent HP Operations, puis installez-le de nouveau (il est également recommandé de redémarrer le serveur).
- 5. Réinstallez manuellement l'agent HP Operations (il est également recommandé de redémarrer le serveur).

#### **Sous Windows :**

- a. Supprimer l'agent du dossier **C:\Program Files\HP\HP BTO Software\bin\OpC\install**.
- b. Exécutez la commande: cscript opc inst.vbs -remove -force
- c. Dans le Panneau de configuration, supprimez le package HP Operations Integration Adapter Policy Activation.
- d. Réinstallez l'agent à partir de **<répertoire installation SiteScope>\install\components\oa\<système d'exploitation>**
- e. Exécutez la commande: cscript opc inst.vbs
- f. Installez **<répertoire installation SiteScope>\install\components\oa\_policy\_signing\_ tool**

#### **Sous UNIX :**

a. Exécutez la commande :

```
/opt/HP/SiteScope/install/components/oa/<système
d'exploitation>/opc_inst -remove
```
où <système d'exploitation> est solaris, linux ou linux64.

b. Exécutez la commande :

```
/opt/HP/SiteScope/install/components/oa/<système
d'exploitation>/opc_inst
```
c. Sous Solaris :

```
Exécutez la commande:/opt/HP/SiteScope/install/components/oa_policy
signing_tool/
solaris pkgadd -a HPOprIAPA.admin -d HPOprIAPA-09.00.<version>-
SunOS5.10-release.sparc
```
Pour Linux :

Exécutez la commande:/opt/HP/SiteScope/install/components/oa\_policy signing\_tool/ rpm -i HPOprIAPA-09.00.<version>-Linux2.6-release.rpm

- 6. Chargez une nouvelle image sur le système et installez SiteScope et l'agent HP Operations de nouveau.
- 7. Contactez votre administrateur HPOM pour obtenir de l'assistance.

## <span id="page-32-0"></span>**Problèmes de configuration de l' intégration**

#### **Symptôme :**

Ce type de problème se produit lorsque vous essayez de configurer l'intégration à HP Operations Manager (entre la connexion de l'agent au serveur HPOM/BSM et l'envoi d'un message test).

#### **Résolution des problèmes :**

- 1. Dans SiteScope, ouvrez la boîte de dialogue Intégration de HP Operations Manager (sous **Préférences > Préférences d'intégration > Intégration de HP Operations Manager**).
- 2. Dans le volet Paramètres principaux de l´intégration HP Operations Manager, vérifiez le **Chemin d´installation de l´agent HP Operations**.
	- a. Cliquez sur le bouton **Résoudre le chemin**.
	- b. Assurez-vous que l'agent est installé sur le chemin affiché dans ce champ.
		- o Si l'agent est installé dans un autre chemin, mettez à jour le chemin en conséquence.
		- Si le chemin n'est pas résolu (probablement l'agent n'est pas correctement installé), essayez de redémarrer l'ordinateur serveur. Si le problème persiste, voir la résolution des problèmes dans ["Problèmes](#page-30-0) [d'installation"](#page-30-0) [,](#page-30-0) [page](#page-30-0) [31](#page-30-0)
	- c. Assurez-vous que le nom d'hôte du serveur de gestion HPOM ou celui du serveur de passerelle BSM est tapé correctement dans le champ de l'hôte.
- 3. Cliquez sur le bouton **Analyser**.
	- a. Si la sortie de la commande est vide, vous avez un problème au niveau de l'installation de l'agent. Voir la résolution des problèmes dans ["Problèmes](#page-30-0) [d'installation"](#page-30-0) [,](#page-30-0) [page](#page-30-0) [31.](#page-30-0)
	- b. Vérifiez que la sortie de la commande bbcutil renvoie **status=eServiceOK**. Si ce n'est pas le cas, le serveur de gestion HPOM a un problème de connectivité.
	- c. Vérifiez la sortie de la commande opcagt -status. Vous devriez voir des processus en cours d'exécution (certains peuvent être interrompu, ce qui est normal à ce stade). S'ils ne sont pas en cours d'exécution, démarrez manuellement l'agent en exécutant la ligne de commande : opcagt -start, ou redémarrez l'ordinateur serveur.
- 4. Vérifiez que le serveur de gestion HPOM est opérationnel.
- 5. Si vous utilisez BSM, vérifiez le serveur de passerelle et le serveur de traitement des données :
	- a. Exécutez la ligne de commande  $\overline{\text{ov}}$  -status pour vérifier le serveur. Vérifiez que tous les processus sont en cours d'exécution (notamment, "Certificat Broker"). S'ils ne le sont pas, exécutez la ligne de commande ovc -start
	- b. Vérifiez la connexion de SiteScope au serveur de passerelle en exécutant la commande : ping https://<serveur de passerelle BSM>/com.hp.ov.opc.msgr. Si cette commande échoue, redémarrez le processus WDE sur le serveur de passerelle.
- 6. Si vous utilisez un environnement BSM distribué (version BSM 9.00 ou ultérieure), suivez les procédures pour initialiser l'approbation entre le serveur de passerelle et le serveur de traitement de données et transférer la demande de certificat du serveur de passerelle au serveur de traitement des données.

Pour plus d'informations, voir la section sur l'envoi d'événements vers BSM ou HPOM dans le manuel Integrating SiteScope with HP Operations Manager Products dans l'Aide de SiteScope. Vous pouvez accéder au site des [intégrations](http://support.openview.hp.com/sc/solutions/integrations.jsp?intid=39) [HP Software](http://support.openview.hp.com/sc/solutions/integrations.jsp?intid=39) pour vérifier si une version mise à jour de ce manuel est disponible (pour Windows : http://support.openview.hp.com/sc/solutions/integrations.jsp?intid=39 ; pour UNIX : http://support.openview.hp.com/sc/solutions/integrations.jsp?intid=628).

7. Cliquez sur **Connexion** et vérifiez que la sortie de la commande renvoie : opcactivate Info: Successfully activated OVO agent.

Si le problème persiste, contactez votre administrateur HPOM pour obtenir de l'assistance.

**Note:** Si vous avez un décalage horaire important (plus de 24 heures) entre le serveur de certificat et l'agent HP Operations, vous pourriez obtenir l'erreur suivante lorsque vous exécutez les commandes de l'agent, telles que ovc – status, ovc –start ou opcagt -status :

```
(ctrl-21) Communication error when executing 'Status' method.
(sec.core-113) SSL certificate verification error (The presented
peer certificate is not yet valid.)
```
Ce problème se produit car les certificats sont valides uniquement sur la période indiquée, et normalement se résout (après un jour) lorsque le certificat devient valide. L'heure est spécifiée en temps universel UTC, sans tenir compte des fuseaux horaires, et la validité des certificats octroyés démarre à partir de 24 heures dans le passé.

- 8. Acceptez la demande de certificat.
	- <sup>n</sup> Lorsque vous vous connectez à un serveur BSM, suivez la procédure pour l'acceptation de la demande de connexion de l'agent décrite dans le manuel Integrating SiteScope with HP Operations Manager Products dans l'Aide de SiteScope Vous pouvez accéder au site des [intégrations](http://support.openview.hp.com/sc/solutions/integrations.jsp?intid=39) [HP Software](http://support.openview.hp.com/sc/solutions/integrations.jsp?intid=39) pour vérifier si une version mise à jour de ce manuel est disponible (pour Windows : http://support.openview.hp.com/sc/solutions/integrations.jsp?intid=39 ; pour UNIX : http://support.openview.hp.com/sc/solutions/integrations.jsp?intid=628).
	- **Lors de la connexion à un serveur de gestion HPOM, consultez votre administrateur HPOM.** Si vous ne trouvez pas la demande de certificat, contactez votre administrateur HPOM.
- 9. Cliquez sur le bouton **Analyser**.
	- a. Vérifiez que la commande ovcert -check renvoie "Check Succeeded".
	- b. Vérifiez que la commande ovcert -list répertorie des certificats.
	- c. En cas de problème avec les sorties de commande :
		- o Contactez votre administrateur HPOM, ou
		- o Démarrez la résolution des problèmes d'intégration à partir de la phase de connexion, ou réinstallez l'agent.
- 10. Cliquez sur **Installer les stratégies**.
	- a. Si vous obtenez une erreur ici ou si ce processus se bloque avec la sortie "veuillez patienter" :
- o Vous venez de réinstaller l'agent et n'avez pas encore redémarré, redémarrez le serveur.
- o Dans le cas contraire, il existe un problème au niveau de l'installation de l'agent (et du package supplémentaire de l'outil d'activation de stratégie). Réinstallez sur une image propre.
- b. Cliquez sur **Analyser** ou vérifiez la sortie des stratégies d'installation et examinez la liste des stratégies. Vérifiez que les éléments suivants sont activés :
	- o HP\_SiteScope\_to\_Operations\_Manager\_Integration\_by\_Log\_File
	- o HP\_SiteScope\_to\_Operations\_Manager\_Integration
	- o SiteScope\_Hosts\_Discovery
- 11. Dans le champ **Message test**, entrez un message et cliquez sur **Envoyer un message test**.
	- a. Vérifiez la console des événements HPOM ou le navigateur d'événements Operations Management.
	- b. Si vous ne trouvez pas le message dans la console/navigateur d'événements :
		- o Exécutez la ligne de commande : opcmsg a=a o=o msg\_t=xxx
		- $\circ$  Si la commande n'est pas disponible, il y a eu un problème au niveau du processus (le certificat ou les stratégies ne fonctionnent pas). Essayez d'installer les stratégies de nouveau et, si le problème persiste, contactez HP Software Support.
		- Si la commande est exécutée, mais que vous ne voyez toujours pas le message dans la console des événements, contactez votre administrateur HPOM pour obtenir de l'assistance.

## <span id="page-35-0"></span>**Problèmes d'envoi des événements**

#### **Symptôme 1 :**

L'envoie d'un événement test de la boîte de dialogue Intégration de HP Operations Manager n'atteint pas la console des événements HPOM ou le navigateur d'événements Operations Management.

#### **Résolution des problèmes :**

- 1. Dans la boîte de dialogue Intégration de HP Operations Manager, entrez un message test dans le champ **Message test**, puis cliquez sur **Envoyer un message test**. Si le message test n'est pas affiché dans la console des événements, suivez les étapes décrites dans ["Problèmes](#page-32-0) [de](#page-32-0) [configuration](#page-32-0) [de](#page-32-0) [l'](#page-32-0) [intégration"](#page-32-0) [,](#page-32-0) [page](#page-32-0) [33,](#page-32-0) et essayez de nouveau.
- 2. Cliquez sur **Analyser** et vérifiez que l'ensemble des commandes aboutit (surtout la liste des stratégies installées). Pour plus d'informations, voir ["Problèmes](#page-29-0) [d'intégration](#page-29-0) [des](#page-29-0) [événements](#page-29-0) [à](#page-29-0) [HP](#page-29-0) [Operations](#page-29-0) [Manager"](#page-29-0) [,](#page-29-0) [page](#page-29-0) [30.](#page-29-0)
- 3. Cliquez sur **Envoyer un événement test**.
- 4. Dans le dossier **<répertoire installation SiteScope>\logs**, vérifiez le fichier journal des événements, **HPSiteScopeOperationsManagerIntegration.log**. Vérifiez l'entrée de l'événement dans le fichier journal. Si vous ne la voyez pas, contactez l'HP Software Support.
- 5. Si vous ne voyez toujours pas l'événement dans la console des événements HPOM ou dans le navigateur d'événements Operations Management, vérifiez que vous consultez le nœud correct dans HPOM ou que vous n'avez pas filtré des éléments dans le navigateur d'événements Operations Management. Si vous ne voyez toujours pas l'événement, contactez l'HP Software Support.
- 6. Ouvrez le fichier **<répertoire**
- **installation SiteScope>\tools\OMIntegration\Policies\F516CEC3-3AD4-4627-9CFD-BB155B894349\_data**, et vérifiez que le chemin spécifié pour **HPSiteScopeOperationsManagerIntegration.log** est correct (il se peut qu'une variable d'environnement ait été utilisée). Si vous y apportez des modifications, vous devez installer de nouveau les stratégies.

#### **Symptôme 2 :**

Le changement de statut de métrique ou l'événement d'alerte n'est pas affiché dans la console des événements HPOM ou dans le navigateur d'événements Operations Management.

#### **Résolution des problèmes :**

- 1. Vérifiez si l'événement test est affiché dans la console/navigateur d'événements. S'il n'est pas affiché, suivez les instructions de Symptôme 1 décrites dans ["Problèmes](#page-35-0) [d'envoi](#page-35-0) [des](#page-35-0) [événements"](#page-35-0) [,](#page-35-0) [ci](#page-35-0) [dessus](#page-35-0) ci-dessus.
- 2. Vérifiez que l'intégration des événements est activée dans les paramètres de configuration du moniteur ou de l'alerte. Modifiez le statut de la métrique de moniteur ou déclenchez une alerte. Dans le dossier **<répertoire installation SiteScope>\logs**, vérifiez le fichier journal des événements, **HPSiteScopeOperationsManagerIntegration.log**.
- 3. Si vous ne trouvez pas l'entrée de l'événement dans le fichier journal, vérifiez que vous avez activé correctement l'intégration des événements dans le moniteur ou l'alerte que vous exécutez (pour plus d'informations, voir le manuel Integrating SiteScope with HP Operations

Manager Products dans l'Aide de SiteScope. Vous pouvez accéder au site des [intégrations](http://support.openview.hp.com/sc/solutions/integrations.jsp?intid=39) [HP Software](http://support.openview.hp.com/sc/solutions/integrations.jsp?intid=39) pour vérifier si une version mise à jour de ce manuel est disponible (pour Windows : http://support.openview.hp.com/sc/solutions/integrations.jsp?intid=39 ; pour UNIX : http://support.openview.hp.com/sc/solutions/integrations.jsp?intid=628). Si vous ne la voyez toujours pas dans le fichier journal, contactez l'HP Software Support.

- 4. Si vous voyez l'entrée de l'événement dans le fichier journal, mais pas dans la console/navigateur d'événements :
	- a. Vérifiez qu'aucun filtre n'est défini dans le navigateur d'événements.
	- b. S'il s'agit d'un moniteur que vous venez de créer, et que vous filtrez le CI associé dans Operations Management, il est possible que la topologie des CI ne soit pas encore consignée. Essayez de nouveau après quelques minutes.
	- c. Dans HPOM hérité, vérifiez que le nœud cible de l'événement existe dans la console.
	- d. Contactez l'HP Software Support.

#### **Symptôme 3 :**

Vous pouvez afficher la métrique ou l'événement d'alerte dans le navigateur d'événements Operations Management, mais ils n'ont aucun élément de configuration (CI) ou statut d'indicateur (SI) associé, ni un indicateur ou gravité.

#### **Résolution des problèmes :**

- 1. Vérifiez les valeurs d'attribut de l'événement dans le fichier **HPSiteScopeOperationsManagerIntegration.log** situé dans le dossier **<répertoire installation SiteScope>\logs**. Recherchez le statut d'indicateur (ITE) et le guide de CI. Ils se présentent comme suit : CPULoad:High:80 et SiteScope:3:123456 respectivement.
	- a. Pour connaître l'ordre des attributs dans cette ligne de valeurs séparées par tabulation, vous pouvez envoyer un événement test avant cet événement et comparer les lignes. L'événement test écrit le nom de chaque attribut dans l'ordre.
	- b. Si le guide de CI ou de SI est inconnu, vide ou différent de l'exemple, vous avez un problème avec la configuration de SiteScope.
		- o Vérifiez que SiteScope est enregistré dans BSM.
		- $\circ$  Vérifiez que les seuils de moniteur sont associés à des statuts d'indicateur, ou que l'alerte a un ITE (indicateur de type d'événement) et un état ITE définis.
		- o Vérifiez que dans les paramètres de préférence pour la consignation des données SiteScope indiquent **Événements** (dans **Paramètres d'intégration HP > Préférences d'Intégrité du service BSM**).
- 2. Si tout est en ordre dans le fichier journal dans SiteScope, ouvrez l'événement dans le navigateur d'événements Operations Management.
	- a. Dans l'onglet **Général**, vérifiez l'attribut **CI associé**. Si vous ne trouvez pas le CI associé, sélectionnez l'onglet **Outil de résolution** et vérifiez le champ **Statut**.
		- o Vérifiez la présence d'informations sur l'échec de résolution du CI.
		- o Vérifiez que la topologie du moniteur est disponible dans BSM (vérifiez les vues System Hardware ou System Monitors).

**Note:** S'il s'agit d'un moniteur que vous venez de créer, vous devez patienter quelques minutes avant l'arrivée de la topologie et l'affectation de l'événement à l'élément de configuration associé.

- b. Dans l'onglet **Général**, vous pouvez afficher le **CI associé** mais le champ **Indicateur de type d'événement** est vide :
	- o Sélectionnez l'onglet **Outil de résolution** et vérifiez la valeur de l'attribut Guide ITE envoyée par SiteScope. Si elle est vide ou inconnue, vérifiez la configuration de SiteScope.
	- o Si la valeur est présente mais n'est pas affichée dans le champ **Indicateur de type d'événement** dans l'onglet Général, il y a eu un problème lors de l'application de l'indicateur à l'élément de configuration. Vérifiez Intégrité du service ou Operations Management pour obtenir de l'assistance.

## <span id="page-38-0"></span>**Résolution des problèmes de découverte de nœuds et découverte de moniteurs**

#### **Découverte de nœuds :**

- Si vous travaillez avec HP Operations Manager pour Windows 8.1x, le correctif OMW\_00071 est nécessaire à la prise en charge de la fonction de découverte de nœuds dans l'intégration des événementsSiteScope-HPOM.
- Si vous travaillez avec HP Operations Manager for Windows 9, le correctif OMW\_00097/98 ou version ultérieure (32 bits/64 bits) est nécessaire à la prise en charge de la fonction de découverte de nœuds sans neutraliser les propriétés de nœud SiteScope.
- Si vous travaillez avec HP Operations Manager pour Solaris/HP-UX/Linux 9.10, le correctif 9.10.200 est nécessaire à la prise en charge de la fonction de découverte de nœuds dans l'intégration des événementsSiteScope-HPOM.

Problèmes de découverte de nœuds :

- 1. Cliquez sur **Analyser** dans la boîte de dialogue Intégration de HP Operations Manager. Vérifiez que la stratégie **SiteScope\_Hosts\_Discovery policy** est installée et activée.
- 2. Vérifiez que votre configuration d'événements est définie. Envoyez un événement test et vérifiez que vous pouvez l'afficher dans la console des événements HPOM sur le nœud SiteScope.

Les nouveaux nœuds sont consignés 5 minutes après le début de la surveillance par les moniteurs SiteScope.

La stratégie de découverte exécute les scripts SiteScope permettant de générer les XML utilisés par la stratégie. Chaque exécution est journalisée dans les journaux suivants : **%OvDataDir%\log\System.txt** (pour Linux **<serveur SiteScope>/var/opt/OV/log**).

3. Vous pouvez appelez le processus manuellement en exécutant les commandes suivantes :

ovagtrep -run "SiteScope Hosts Discovery"ovagtrep -publish

#### **Découverte de moniteurs :**

Pour permettre à HPOM Service Navigator d'afficher les groupes et moniteurs SiteScope dans les mappages du service HPOM, suivez les instructions pour la configuration de la découverte de moniteurs dans le manuel Integrating SiteScope with HP Operations Manager Products. Vous pouvez accéder au site des [intégrations](http://support.openview.hp.com/sc/solutions/integrations.jsp?intid=39) [HP Software](http://support.openview.hp.com/sc/solutions/integrations.jsp?intid=39) pour vérifier si une version mise à jour de ce manuel est disponible (pour Windows :

http://support.openview.hp.com/sc/solutions/integrations.jsp?intid=39 ; pour UNIX : http://support.openview.hp.com/sc/solutions/integrations.jsp?intid=628).

## <span id="page-39-0"></span>**Problèmes d'intégration des métriques à BSM**

Cette section décrit la résolution des problèmes rencontrés lors de l'utilisation de l'intégration des métriques à BSM si les statuts des CI ne sont pas affichés dans Service Health.

Contenu de cette section :

- ["Vérifier](#page-39-1) [l'affectation](#page-39-1) [du](#page-39-1) [SI/KPI"](#page-39-1)[,](#page-39-1) [ci-dessous](#page-39-1)
- ["Vérifier](#page-39-2) [que](#page-39-2) [les](#page-39-2) [données](#page-39-2) [SiteScope](#page-39-2) [ne](#page-39-2) [sont](#page-39-2) [pas](#page-39-2) [ignorées](#page-39-2) [par](#page-39-2) [BSM"](#page-39-2)[,](#page-39-2) [ci-dessous](#page-39-2)
- ["Vérifier](#page-40-0) [la](#page-40-0) [résolution](#page-40-0) [de](#page-40-0) [CI"](#page-40-0)[,](#page-40-0) [page](#page-40-0) [suivante](#page-40-0)
- <sup>l</sup> ["Si](#page-40-1) [aucun](#page-40-1) [statut](#page-40-1) [d'indicateur](#page-40-1) [\(SI\)](#page-40-1) [n'est](#page-40-1) [associé](#page-40-1) [au](#page-40-1) [CI](#page-40-1) [\(en](#page-40-1) [cas](#page-40-1) [le](#page-40-1) [problème](#page-40-1) [concerne](#page-40-1) [le](#page-40-1) [CI](#page-40-1) [surveillé](#page-40-1) [et](#page-40-1) [non](#page-40-1) [pas](#page-40-1) [le](#page-40-1) [moniteur](#page-40-1) [ou](#page-40-1) [la](#page-40-1) [mesure\)"](#page-40-1) [,](#page-40-1) [page](#page-40-1) [suivante](#page-40-1)
- <sup>l</sup> ["Si](#page-40-2) [aucun](#page-40-2) [indicateur](#page-40-2) [de](#page-40-2) [performance](#page-40-2) [métier](#page-40-2) [\(KPI\)](#page-40-2) [n'est](#page-40-2) [associé](#page-40-2) [au](#page-40-2) [CI](#page-40-2) [\(en](#page-40-2) [cas](#page-40-2) [le](#page-40-2) [problème](#page-40-2) [concerne](#page-40-2) [le](#page-40-2) [CI](#page-40-2) [surveillé](#page-40-2) [et](#page-40-2) [non](#page-40-2) [pas](#page-40-2) [le](#page-40-2) [moniteur](#page-40-2) [ou](#page-40-2) [la](#page-40-2) [mesure\)"](#page-40-2) [,](#page-40-2) [page](#page-40-2) [suivante](#page-40-2)
- <span id="page-39-1"></span>• ["Si](#page-41-0) [aucun](#page-41-0) [SI/KPI](#page-41-0) [n'est](#page-41-0) [associé](#page-41-0) [au](#page-41-0) [CI](#page-41-0) [correspondant](#page-41-0) [et](#page-41-0) [que](#page-41-0) [les](#page-41-0) [étapes](#page-41-0) [précédentes](#page-41-0) [n'ont](#page-41-0) [décelé](#page-41-0) [aucun](#page-41-0) [problème"](#page-41-0) [,](#page-41-0) [page](#page-41-0) [42](#page-41-0)

#### 1. **Vérifier l'affectation du SI/KPI**

Si les statuts de CI ne sont pas affichés dans Service Health, vérifiez que les statuts d'indicateur et les indicateurs de performance métiers sont affectés à l'élément de configuration correspondant :

- a. Dans BSM, sélectionnez **Administration > Intégrité du service > Indicateurs de CI**, développez le dossier **Moniteurs**, puis sélectionnez l'une des vues suivantes : System Monitors, System Hardware Monitoring ou System Software Monitoring.
- b. Dans la vue sélectionnée, vérifiez si des statuts d'indicateur et des indicateurs de performance métier sont affectés à l'élément de configuration concerné, comme suit :
	- o Vue System Monitors : CI de type SiteScope Monitor ou SiteScope measurement
	- o Vue System Hardware Monitoring : CI de type Node ou Computer
	- o Vue System Software Monitoring : CI logiciel en exécution

### <span id="page-39-2"></span>2. **Vérifier que les données SiteScope ne sont pas ignorées par BSM**

Si les statuts d'indicateur et les indicateurs de performance métiers sont affectés à l'élément de configuration concerné, vérifiez que SiteScope envoie bien les données et que celles-ci ne soient pas ignorées par BSM.

- a. Exécutez le moniteur correspondant dans SiteScope.
- b. Sur l'ordinateur BSM, ouvrez le fichier **wdeignoredsamples.log** situé dans le dossier **<répertoire installation BSM>\log\wde**. Si ce journal comprend des échantillons du moniteur que vous venez d'exécuter, ou si vous constatez plusieurs échantillons ignorés, cela signifie que SiteScope envoie les mauvaises données.
- c. Si vous ne trouvez pas l'échantillon SiteScope en question, recherchez-le dans le fichier **wdepublishedsamples.log** et vérifiez que Eti id et ci hint ne sont pas nuls.
- d. Si vous ne trouvez pas l'échantillon SiteScope dans les journaux du répertoire wde de BSM, vérifiez dans SiteScope si l'échantillon a bien été généré. Ouvrez le fichier **bac\_ integration.properties** situé dans **<répertoire installation SiteScope>\conf\core\Tools\log4j\PlainJava** et ajoutez le texte du fichier **attachment4.txt** (joint à ce PDF) à la fin du fichier. Pour afficher la pièce jointe, sélectionnez **Vue > Volets de navigation > Pièces jointes**, puis sélectionnez **attachment4.txt**.
- <span id="page-40-0"></span>e. Exécutez le moniteur, puis vérifiez le fichier **samples.log** dans le dossier **<répertoire installation SiteScope>\logs\bac\_integration**.

### 3. **Vérifier la résolution de CI**

Si les statuts d'indicateur et les indicateurs de performance métiers sont affectés à l'élément de configuration concerné, et que les échantillons ne sont pas ignorés par les journaux du dossier wde dans BSM, vérifiez la résolution de l'élément de configuration (au cas où le problème est au niveau du CI surveillé et non causé par le moniteur ou la mesure).

- a. Exécutez le moniteur correspondant dans SiteScope.
- b. Sur l'ordinateur BSM, ouvrez le fichier **cir\_enrichment.log** situé dans le dossier **<répertoire installation BSM>\log\wde** et vérifiez la présence des messages badHint (mauvais guide) ou CI not found (CI introuvable).

<span id="page-40-1"></span>**Note:** Pour modifier le niveau de consignation et passer en mode débogage, ouvrez le fichier **cir\_enrichment\_service.properties** situé dans **<répertoire installation BSM>\conf\core\Tools\log4j\wde** et modifiez loglevel en loglevel=DEBUG.

## 4. **Si aucun statut d'indicateur (SI) n'est associé au CI (en cas le problème concerne le CI surveillé et non pas le moniteur ou la mesure)**

Si le CI n'est associé à aucun SI, dans SiteScope, vérifiez les mappages d'indicateur dans l'interface utilisateur du moniteur (**Paramètres d'intégration HP > Paramètres d'indicateur**).

- Si le mappage semble correct, accédez au CI SiteScope Monitor ou au CI SiteScope Measurement dans RTSM sous BSM, et vérifiez que vous pouvez afficher l'ID du SI dans l'attribut **health\_indicator\_list**.
- <sup>n</sup> Si vous pouvez l'afficher, vérifiez la présence du lien **monitored\_by** entre le CI surveillé connecté et le CI SiteScope Monitor ou SiteScope Measurement.
- <span id="page-40-2"></span>si la relation semble correcte, vérifiez que les content packs de HPOM (HPOpr) sont déployés (dans **Administration > Plate-forme > Content packs**), et que vous affichez les indicateurs prévus (dans la plupart des cas, vous les trouverez dans le package **HPOprInf**).

### 5. **Si aucun indicateur de performance métier (KPI) n'est associé au CI (en cas le problème concerne le CI surveillé et non pas le moniteur ou la mesure)**

Si le CI correspondant n'est associé à aucun KPI, vérifiez si le content pack HPOM possède

des affectations de KPI.

- a. Dans BSM, sélectionnez **Administration > Intégrité du service > Affectations > Affectations de KPI.**
- <span id="page-41-0"></span>b. Dans l'arborescence Types de CI, explorez le CI correspondant (par exemple, **Infrastructure Element > Node > Computer**) et vérifiez si le type de CI a une affectation de KPI définie. Les affectations de KPI sont visibles dans le volet de droite.
- 6. **Si aucun SI/KPI n'est associé au CI correspondant et que les étapes précédentes n'ont décelé aucun problème**

Essayez de resynchroniser les affectations de SI et de KPI sur les CI problématiques, selon leur types de CI.

- a. Dans BSM, sélectionnez **Administration > Intégrité du service > Affectations > Affectations de statuts de l´indicateur**.
- b. Sélectionnez le type du CI problématique (par exemple, computer), puis sélectionnez l'affectation de SI que vous souhaitez exécuter.
- c. Cliquez sur le bouton **Synchroniser le type de CI**.
- d. Une fois cette action terminée, appliquez la même action sur l'affectation de KPI dans l'onglet **Affectations de KPI**.

## <span id="page-42-0"></span>**Problèmes d'intégration des métriques à HP Operations Manager**

Cette section décrit la résolution des problèmes rencontrés lors de l'utilisation de l'intégration à HP Operations Manager lorsque les données des métriques SiteScope doivent être transmises à HP Performance Manager ou à Graphiques de performances dans Operations Management.

Contenu de cette section :

- ["Configuration](#page-43-0) [de](#page-43-0) [SiteScope](#page-43-0) [et](#page-43-0) de [l'agent](#page-43-0) [HP](#page-43-0) [Operations"](#page-43-0)[,](#page-43-0) [page](#page-43-0) [suivante](#page-43-0)
- <sup>l</sup> ["Erreurs](#page-44-0) [des](#page-44-0) [moniteurs](#page-44-0) [d'intégrité"](#page-44-0) [,](#page-44-0) [page](#page-44-0) [45](#page-44-0)
- ["Configuration](#page-44-1) [de](#page-44-1) [HP](#page-44-1) [Performance](#page-44-1) [Manager"](#page-44-1)[,](#page-44-1) [page](#page-44-1) [45](#page-44-1)
- <sup>l</sup> ["La](#page-45-0) [résolution](#page-45-0) [de](#page-45-0) [CI](#page-45-0) [ne](#page-45-0) [fonctionne](#page-45-0) [pas.](#page-45-0) [Vérifiez](#page-45-0) [la](#page-45-0) [présence](#page-45-0) [du](#page-45-0) [message](#page-45-0) ["badHint"](#page-45-0) [\(mauvais](#page-45-0) [guide\)](#page-45-0) [dans](#page-45-0) [le](#page-45-0) [fichier](#page-45-0) [cir\\_enrichment.log"](#page-45-0) [,](#page-45-0) [page](#page-45-0) [46](#page-45-0)
- <sup>l</sup> ["Ports](#page-45-1) [insuffisants](#page-45-1) [lors](#page-45-1) [de](#page-45-1) [la](#page-45-1) [consignation](#page-45-1) [de](#page-45-1) [données](#page-45-1) [à](#page-45-1) [l'agent](#page-45-1) [HP](#page-45-1) [Operations"](#page-45-1) [,](#page-45-1) [page](#page-45-1) [46](#page-45-1)

## <span id="page-43-0"></span>**Configuration de SiteScope et de l'agent HP Operations**

#### **Vérifier la configuration de l'agent HP Operations**

1. Vérifiez le statut de l'agent HP Operations installé sur le serveur SiteScope en exécutant la commande suivante : opcagt -status

La sortie prévue est :

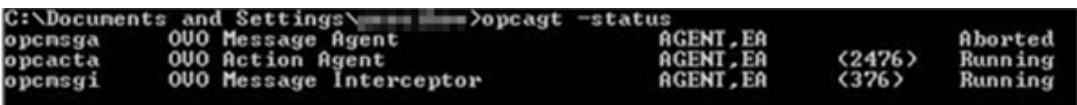

Si opcacta ou opcmsgi ne sont pas en exécution, essayez de redémarrer l'agent en exécutant :

opcagt -stop

opcagt -start

- 2. Sélectionnez **Préférences > Préférences de l'intégration**, puis sélectionnez une intégration existante ou créez une nouvelle **Intégration de HP Operations Manager**. Vérifiez que la case **Activer l'envoi d'événements** est sélectionnée.
- 3. Dans l'onglet Propriétés du moniteur, ouvrez le panneau Paramètres d'intégration HP et vérifiez que la case **Consigner les métriques à l´agent HP Operations** est cochée.
- 4. Exécutez le moniteur, puis patientez une minute environ.
- 5. Exécutez la commande suivante pour vérifier si le magasin de données de l'agent contient les données :

set CODAMAGIC=0X05201993 ovcodautil -obj -ds AGENTLESS

Vous devriez recevoir des noms d'objet de la source de données AGENTLESS (dans l'exemple) similaires à la sortie ci-dessous :

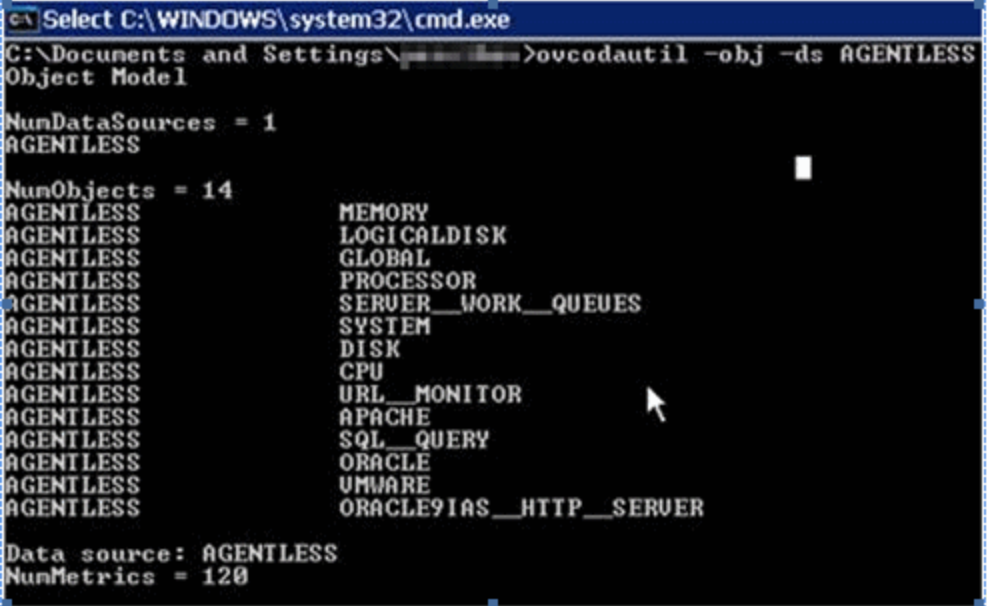

6. Pour purger le dernier enregistrement de la source de données AGENTLESS, exécutez la commande suivante :

ovcodautil -dumpds AGENTLESS

#### **Vérifier les journaux SiteScope pertinents**

Vérifiez les journaux suivants disponibles dans le dossier **<répertoire installation SiteScope>\logs** :

- **error.log**
- <sup>l</sup> **RunMonitor.log**
- <sup>l</sup> **om\_metric\_integration.log**
- <span id="page-44-0"></span><sup>l</sup> **data\_integration.log**

#### **Erreurs des moniteurs d'intégrité**

Dans l'arborescence des moniteurs de SiteScope, développez **Health**, puis cliquez sur **Log Event Checker**.

- <sup>l</sup> Si le compteur **Failed to report data to HP OM Agent** est en erreur, cela signifie que SiteScope n'a pas réussi à se connecter ou à consigner les données à l'agent HP Operations via l'API de Java. Pour plus d'informations, voir le fichier **oa\_metric\_integration.log** dans le dossier **<répertoire installation SiteScope>\logs**.
- <sup>l</sup> Si le compteur **Generic Data Integration queue exceeded allowed size** est en erreur, cela signifie que la file des métriques en attente d'envoi est trop élevée et certaines métriques ont été ignorées afin de conserver la stabilité de SiteScope. Pour plus d'informations, voir le fichier **data\_integration.log** dans le dossier **<répertoire installation SiteScope>\logs**.

### <span id="page-44-1"></span>**Configuration de HP Performance Manager**

- 1. Sur le serveur Performance Manager, ouvrez le fichier **OVPMconfig.ini** dans le dossier **%ovdatadir%\shared\server\conf\perf**.
- 2. Mettez à jour les détails du serveur SiteScope comme suit :
	- [SITESCOPE]
	- $SFRVFR =$  nomserveur
	- $NODE$  NODEGROUP = Agentless
- 3. Redémarrez le service HP Openview Tomcat(B).

## <span id="page-45-0"></span>**La résolution de CI ne fonctionne pas. Vérifiez la présence du message "badHint" (mauvais guide) dans le fichier cir\_ enrichment.log**

- 1. Accédez à **Administration > Plate-forme > Paramètre d'infrastructure**.
- 2. Dans la liste déroulante **Applications**, sélectionnez **Expérience utilisateur (EUM) / System Availability Management**.
- 3. Dans la section **Paramètres de l'outil de résolution de CI SiteScope**, vérifiez la valeur de **Requêtes TQL**.

La valeur par défaut est CIs Monitored by SiteScope (dans les versions BSM antérieures à la 9.20).

4. Accédez à **Administration > Administration RTSM** et vérifiez les résultats de la requête **CIs Monitored by SiteScope**. Si vous n'obtenez pas les éléments de configuration requis dans les résultats de la requête, la résolution de CI ne les trouvera pas non plus.

<span id="page-45-1"></span>Cause possible : les attributs du CI sont manquants ou le CI moniteur de SiteScope n'est connecté à aucun CI surveillé.

### **Ports insuffisants lors de la consignation de données à l'agent HP Operations**

**Problème :** le système rencontre une insuffisance de ports lors de la consignation des données de métriques à l'agent HP Operations dans un environnement surchargé.

- Dans SiteScope sous Health, le moniteur Log Event Checker affiche une erreur pour le compteur "Failed to report data to HP OM Agent".
- <sup>l</sup> Dans le fichier **oa\_metric\_integration.log**, l'erreur suivante est affichée : "ERROR Failed to report data to /Hewlett-Packard/OpenView/Coda/ IO error while getting Single Object;Address already in use: connect".

**Solution possible :** augmenter la plage supérieure des ports éphémères et réduire la valeur du délai d'expiration de la connexion du socket TCP/IP dans Windows. Pour plus d'informations, voir [http://msdn.microsoft.com/en-us/library/aa560610%28v=bts.20%29.aspx](http://msdn.microsoft.com/en-us/library/aa560610(v=bts.20).aspx).

## <span id="page-46-0"></span>**Problèmes de temps d´arrêt des éléments de configuration sous BSM**

Cette section décrit la résolution des problèmes du temps d´arrêt des CI lorsque SiteScope est intégré à BSM.

Contenu de cette section :

- ["Résolution](#page-46-1) [des](#page-46-1) [problèmes](#page-46-1) [de](#page-46-1) [temps](#page-46-1) [d'arrêt](#page-46-1) des [CI](#page-46-1) [\(côté](#page-46-1) [BSM\)"](#page-46-1)[,](#page-46-1) [ci-dessous](#page-46-1)
- <span id="page-46-1"></span><sup>l</sup> ["Résolution](#page-47-0) [des](#page-47-0) [problèmes](#page-47-0) [de](#page-47-0) [temps](#page-47-0) [d'arrêt](#page-47-0) [des](#page-47-0) [CI](#page-47-0) [\(côté](#page-47-0) [SiteScope\)"](#page-47-0) [,](#page-47-0) [page](#page-47-0) [suivante](#page-47-0)

## **Résolution des problèmes de temps d'arrêt des CI (côté BSM)**

Si le moniteur SiteScope ne démarre pas le temps d'arrêt (c.-à-d. qu'il est toujours en cours d'exécution, ou qu'il envoie des alertes alors qu'il ne devrait pas selon la configuration du temps d'arrêt), appliquez les contrôles suivants sur SiteScope et BSM :

- 1. Vérifiez la topologie SiteScope consignée dans BSM. Dans BSM, sélectionnez **Administration > Administration RTSM** et vérifiez les CI nœud et moniteur.
- 2. Fichiers journaux :
	- <sup>n</sup> Ouvrez le fichier **<répertoire installation BSM>\conf\core\Tools\log4j\PlainJava\topaz.properties** et modifier le niveau de débogage de l'appender suivant :

log4j.category.com.mercury.topaz.sitescopetmc=DEBUG, aims.appender

<sup>n</sup> Ouvrez le fichier **aims.ejb.log** situé dans **<répertoire installation BSM>\log\EJBContainer** et recherchez la chaîne "downtime". Vérifiez si le temps d'arrêt a été créé, les éléments de configuration concernés par le temps d'arrêt, et quand la demande de temps d'arrêt a été émise par SiteScope.

## <span id="page-47-0"></span>**Résolution des problèmes de temps d'arrêt des CI (côté SiteScope)**

Si le moniteur SiteScope est toujours exécuté une fois le temps d'arrêt configuré sur un nœud spécifique via la commande d'arrêt de la surveillance, procédez comme suit dans SiteScope :

- 1. Dans **Préférences > Préférences d'infrastructure > Paramètres généraux**, vérifiez que la case **Activer le mécanisme de temps d'arrêt** est cochée.
- 2. Vérifiez les journaux suivants :
	- <sup>n</sup> **<répertoire installation SiteScope>\logs\audit.log**
	- <sup>n</sup> **<répertoire installation SiteScope>\logs\downtime.log**

Pour ouvrir ces fichiers journaux en mode débogage :

- a. Dans le dossier **<répertoire installation SiteScope>\conf\core\Tools\log4j\PlainJava**, ouvrez le fichier **log4j.properties**.
- b. Modifiez le niveau de débogage des appenders répertoriés dans **attachment5.txt** (joint à ce PDF). Pour afficher la pièce jointe, sélectionnez **Vue > Volets de navigation > Pièces jointes**, puis sélectionnez **attachment5.txt**.